# **FUJITSU**

2013 年 6 月 富士通株式会社

PRIMERG コンバージドファブリックスイッチブレード (10Gbps 18/8+2) コンバージドファブリックスイッチ (CFX2000R/F)

コンバージドファブリック設定事例集

# **FUJITSU**

# 目次

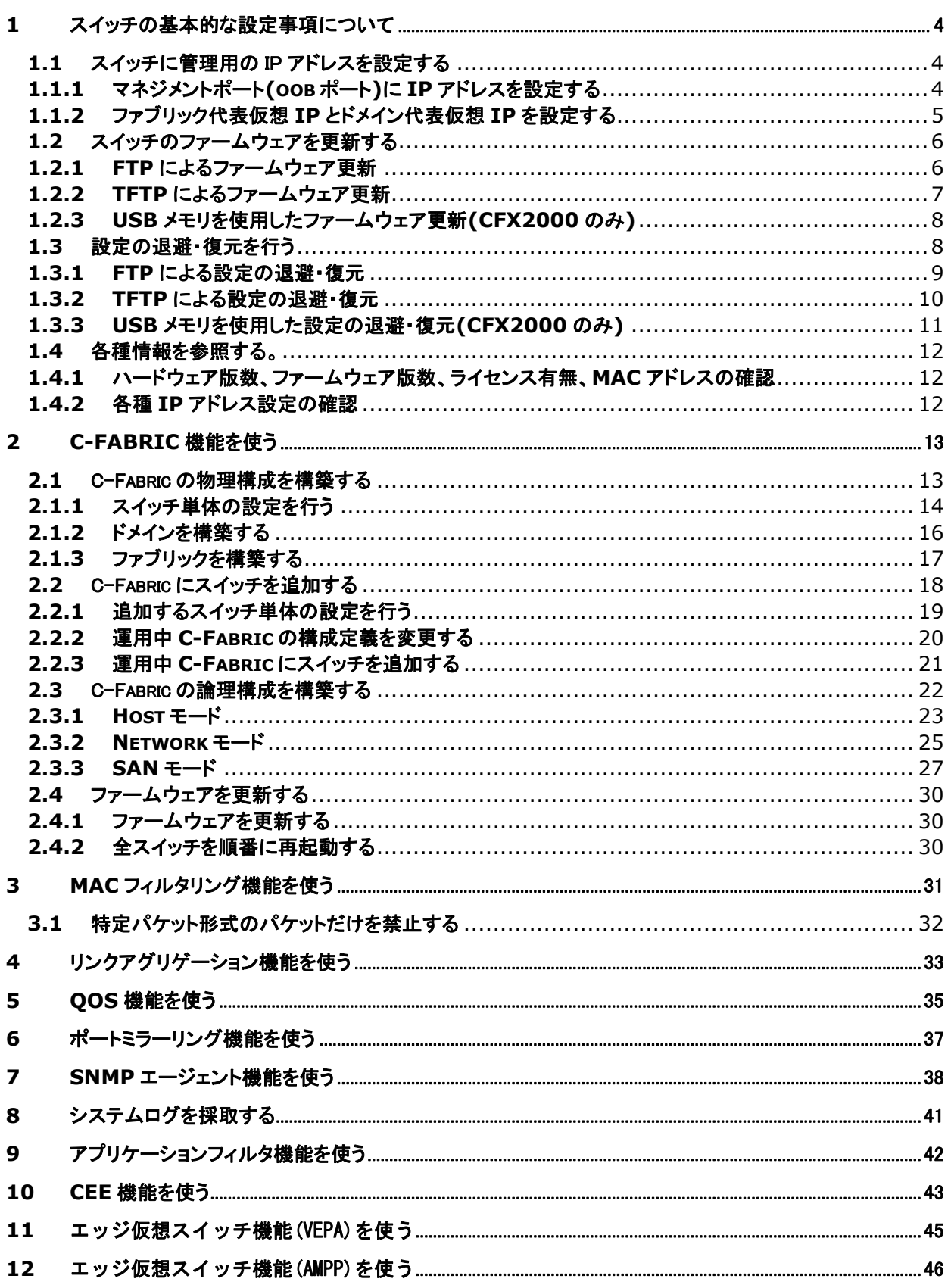

PRIMERGY コンバージドファブリックスイッチブレード(10Gbps 18/8+2) コンバージドファブリックスイッチ(CFX2000R/F) コンバージドファブリック設定事例集

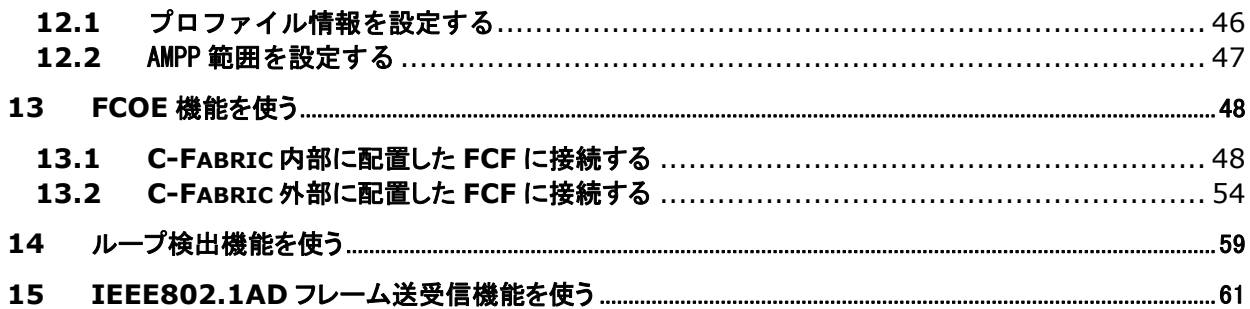

# <span id="page-3-0"></span>**1** スイッチの基本的な設定事項について

### <span id="page-3-1"></span>**1.1** スイッチに管理用の IP アドレスを設定する

ここでは、スイッチを管理するために必要なIPアドレスの設定方法を説明します。 本製品には以下1から3のIPアドレスを設定することができます。 1. マネジメントポート(oobポート)にIPアドレスを設定

- 
- 2. ファブリック代表仮想IPを設定 3. ドメイン代表仮想IPを設定

ローカルスイッチにIPでアクセスする場合、マネジメントポートにIPアドレスを割り振る必要があります。ファブリック代表仮想 IPはIn-Band(10/40Gのポート)経由でRootドメインのMasterスイッチにアクセスする際に使用します。ドメイン代表仮想IPは各

### <span id="page-3-2"></span>**1.1.1** マネジメントポート**(oob** ポート**)**に **IP** アドレスを設定する

ローカルスイッチへのアクセス用にマネジメントポートにIPv4アドレスを設定します。これによりTelnet/sshによるローカルスイ ッチへのCLI接続や、FTP/TFTPによるファームウェア更新・設定の退避・復元を行うことができます。

【 設定条件 】 C-Fabric スイッチブレード#1 ・マネジメントポートに IP アドレス 192.168.1.100 を割り当てる。

ドメインのSNMP情報などをリモートで取得する際に使用します。

C-Fabric スイッチブレード#2 ・マネジメントポートに IP アドレス 192.168.1.101 を割り当てる。

【 コマンド 】 C-Fabric スイッチブレード#1 (config)# oob ip address 192.168.1.100/24 3

設定の適用を行う (config)# commit

設定の確認を行う # show oob

設定の保存を行う。 (config)#save

C-Fabric スイッチブレード#2 (config)# oob ip address 192.168.1.101/24 3

設定の適用を行う (config)# commit

設定の確認を行う # show oob

設定の保存を行う。 (config)#save

### <span id="page-4-0"></span>**1.1.2** ファブリック代表仮想 **IP** とドメイン代表仮想 **IP** を設定する

ファブリックの物理構築完了後はRootドメインのMasterスイッチから全ての設定を行います。 ファブリック代表仮想IPを使用すると、In-Bandポート(10/40Gのポート)からアクセスし、物理的にどのスイッチがRootドメイン のMasterスイッチなのかを意識せずアクセスすることが可能となります。 ドメイン代表仮想IPを設定するとIn-BandポートからSNMPで、そのIPにアクセスすることでMIB情報参照等が可能となります。

【 設定条件 】

C-Fabric スイッチブレード#1, #2, #3 は C-Fabric 構築済みとします。C-Fabric の構築方法に関しては「[2.1C](#page-12-1)-Fabric の物理構成を構築する」を参照してください。本ケースではファブリックは 2-1 の構成で構築したと想定します。(Rootドメイン の Master スイッチは C-Fabric スイッチブレード#1)

C-Fabric スイッチブレード#1 ・ファブリック代表仮想 IP として IP=172.16.1.1 を割り当てる ・ドメイン代表仮想 IP としてドメイン ID = 5 に IP=172.16.1.1 を、ドメイン ID = 6 に IP=172.16.1.2 を割り当てる。

【 コマンド 】 C-Fabric スイッチブレード#1 ファブリック代表仮想 IP を設定する。 (config)# cfab fabric ip address 172.16.1.1/24 3

ドメイン代表仮想 IP を設定する。 (config)# cfab domain 5 ip address 172.16.1.1/24 3 (config)# cfab domain 6 ip address 172.16.1.2/24 3

設定の適用を行う (config)# commit

設定の確認を行う # show running-config cfab

設定の保存を行う。 (config)#save

### <span id="page-5-0"></span>**1.2** スイッチのファームウェアを更新する

ここでは、スイッチ単体でのファームウェア更新方法を説明します。

ファームウェアの更新方法としては以下の3通りの方法があります。

- 1. マネジメントポート、もしくはファブリック代表仮想IPに、FTPもしくはTFTPを使用してでファームウェアファイルコピーし、書 き込む?
- 2. RootドメインのMasterスイッチに適用されているファームウェアを他のスイッチへ配布
- 3. ファームウェアファイルが格納されたUSBメモリからファームウェアをコピーし、書き込む(CFX2000のみ適用可能)

必要に応じて上記 1.、2.もしくは 3.の方法を実行してください。 この章では上記の 1.と 3.について説明します。2.の手順については本ドキュメントの[「2.4](#page-29-0) ファームウェアを更新する」

を参照してください。

ファームウェアはできるだけ最新版を使用することを推奨しております。

### <span id="page-5-1"></span>**1.2.1 FTP** によるファームウェア更新

本製品はFTPサーバ機能が動作しています。マネジメントポート、もしくはファブリック代表仮想IPにFTPクライアントからアク セスし、ファームウェアファイルをputすることによりファームウェア更新を行うことができます。ファブリック代表仮想IPを使用し た場合にはRootドメインのMasterスイッチのファームウェアが更新されます。

以下例ではマネジメントポート経由でのファームウェア更新を行います。ファブリック代表仮想IPの場合もIP設定以外の手順 に大きな違いはありません。

【 設定条件 】

・マネジメントポートに IP アドレス 192.168.1.100 を設定

FTP クライアント端末(Windows)

・事前にファームウェアファイルを c:¥firm フォルダにコピーし、コマンドプロンプトを立ち上げ c:¥firm フォルダに移動してお きます。また、スイッチのマネジメントポートにアクセスできるように LAN をつなぎ、IP アドレスを割り振っておきます。

【 コマンド 】 (config)# oob ip address 192.168.1.100/24 3

設定の適用を行う (config)# commit

設定の確認を行う # show oob

設定の保存を行う。 (config)#save

FTP クライアント端末(Windows) スイッチに FTP 接続を行い、ユーザ名、パスワードを入力、ログインする C:¥firm>192.168.1.100 Connected to 192.168.1.100. 220 PY CB Eth Switch 10/40Gb 18/8+2 V01.00 FTP server (config1) ready. User (192.168.1.100:(none)): admin 331 Password required for admin. Password: 230 User admin logged in. ftp>

バイナリモードに変更する。 ftp> bin 200 Type set to I.

**C-Fabric** スイッチブレードの場合

ファームウェアファイルを"fabric\_firm"という名前で put する ftp>put SBAX3FABVXXXXBIND\_VXX\_NYXX\_NJXX fabric\_firm

### コンバージドファブリックスイッチの場合

ファームウェアファイルを"firmware"という名前で put する ftp>put FFABVXXXXBIND\_VXX\_NYXX\_NJXX firmware

"Write Complete"の文字が表示されたら quit で ftp アクセスを終了する。 ftp> quit

C-Fabric スイッチブレード#1 FTP からのファームウェアの書き込みが完了したらリブートする。 #reset

リブート後にスイッチの CLI にログインしたら show system information コマンドでファームウェア版数を確認する。 #show system information

#### こんなことに気をつけて

・ファームウェア更新中は必ず電源が切れないようにしてください。

### <span id="page-6-0"></span>**1.2.2 TFTP** によるファームウェア更新

スイッチのCLIからcopyコマンドを実行し、TFTPサーバからスイッチにファイルをコピーし、ファームウェア更新を行います。

以下例ではマネジメントポート経由でのファームウェア更新を行います。ファブリック代表仮想IPの場合もIP設定以外の手順 に大きな違いはありません。

### 【 設定条件 】

・マネジメントポートに IP アドレス 192.168.1.100 を設定します。

TFTP サーバ

・IP アドレスをマネジメントポートと通信できるように設定後、スイッチと LAN 接続します。 (本例では 192.168.1.230 を設定) ・事前にファームウェアファイルを TFTP サーバの TFTP のホームフォルダにコピーしておいてください。 ・スイッチと LAN 通信できることを確認しておいてください

【 コマンド 】

ファームウェアファイルをスイッチにコピーし、ファームウェア更新を開始させる。

 **C-Fabric** スイッチブレードの場合 copy tftp://192.168.1.230/ SBAX3FABVXXXXBIND\_VXX\_NYXX\_NJXX fabric\_firm

 コンバージドファブリックスイッチの場合 ファームウェアファイルを"firmware"という名前で put する copy tftp://192.168.1.230/ put FFABVXXXXBIND\_VXX\_NYXX\_NJXX firmware

ファームウェアの書き込みが完了したらリブートする。 #reset

リブート後に show system information コマンドで版数を確認する。 #show system information

### こんなことに気をつけて

・ファームウェア更新中は必ず電源が切れないようにしてください。

### <span id="page-7-0"></span>**1.2.3 USB** メモリを使用したファームウェア更新**(CFX2000** のみ**)**

スイッチのCLIからcopyコマンドを実行し、USBメモリからスイッチにファイルをコピーしファームウェア更新を行います。

【 設定条件 】

USB メモリ ・ファームウェアファイルを一番上の階層に保存 ・CFX2000 の USB ポートに接続

【 コマンド 】 USBメモリの搭載状態を確認する #show usb hcd status

上記コマンドでstatusがdisableになっている場合は手動でenableに変更する。 #usbctl enable

dirコマンドでUSBに保存しているファイルを確認する。 #dir

ファームウェアファイルをスイッチにコピーし、ファームウェア更新を開始させる。 ファームウェアファイルを"firmware"という名前で copy する # copy /um0/FFABVXXXXBIND\_VXX\_NYXX\_NJXX firmware

ファームウェアの書き込みが完了したらUSBメモリの状態をdisableに変更する #usbctl disable (このコマンド実行後USBメモリをCFX2000から取り外す)

スイッチをリブートする。 #reset

リブート後に show system information コマンドで版数を確認する。 #show system information

### こんなことに気をつけて

・ファームウェア更新中は必ず電源が切れないようにしてください。

### <span id="page-7-1"></span>**1.3** 設定の退避・復元を行う

ここでは、スイッチ設定の退避・復元をする方法を説明します。マネジメントポート、もしくはファブリック代表仮想IPに FTP/TFTPでアクセスし設定ファイルを退避・復元します。CFX2000を使用する場合はUSBメモリを使用して設定の退避・復元 することも可能です。

C-Fabric の設定は Root ドメインの Master スイッチから他のスイッチへ配布されるので、Root ドメインの Master ス イッチが存在するファブリックにスイッチを組み込む場合は、ファブリック物理構築用設定(ファブリック ID, ドメイン ID, スイッチ ID, ドメイン種別, ISL)のみを行いファブリックに接続するだけでよく、設定の復元作業は必要ありませ ん。

従って基本的に設定の退避・復元はRoot ドメインに障害が発生し、Root ドメインのMaster スイッチへの設定を再度 やり直す必要がある場合に必要になってきます。万が一に備え、設定の退避は定常的、もしくは構成変更があった 際に実施することをお勧めします。

設定の退避・復元の対象となる設定はマネジメントポートの設定(oob)、各種 ID やモード(Fabric ID、Domain ID、 Switch ID、Domain Mode)、ISL ポートの設定を含む全てが退避・復元されます。ファブリック仮想 IP にアクセスして 設定の退避を行った場合、その時の Root ドメインの Master スイッチの設定が退避されるので、もしその後 Master スイッチが変更されている場合は、元のスイッチが Master スイッチになるように再変更してから設定の復元を実行 してください。

### <span id="page-8-0"></span>**1.3.1 FTP** による設定の退避・復元

本製品はFTPサーバ機能が動作しています。マネジメントポート、もしくはファブリック代表仮想IPにFTPクライアントからFTP アクセスし、設定ファイルをgetすることにより設定退避を、putすることにより設定復元を行います。設定の退避・復元はRoot ドメインのMasterスイッチで行う必要があります。RootドメインのMasterスイッチのマネジメントポートにアクセスするか、ファブ リック代表仮想IPにアクセスします。

以下例ではRootドメインのMasterスイッチのマネジメントポート経由でのファームウェア更新を行います。ファブリック代表仮 想IPの場合もスイッチのIP設定以外手順に違いはありません。

【 設定条件 】 C-Fabric スイッチブレード#1 ・マネジメントポートに IP アドレス 192.168.1.100 を設定

FTP クライアント端末(Windows) ・スイッチのマネジメントポートにアクセスできるように LAN をつなぎ、IP アドレスを割り振っておきます。

【 コマンド 】 C-Fabric スイッチブレード#1 (config)# oob ip address 192.168.1.100/24 3

設定の適用を行う (config)# commit

設定の確認を行う  $#$  show oob

設定の保存を行う。 (config)#save

FTP クライアント端末(Windows) スイッチに FTP 接続を行い、ユーザ名、パスワードを入力する。 C:¥firm>192.168.1.100 Connected to 192.168.1.100. 220 PY CB Eth Switch 10/40Gb 18/8+2 V01.00 FTP server (config1) ready. User (192.168.1.100:(none)): admin 331 Password required for admin. Password: 230 User admin logged in. ftp>

バイナリモードに変更する。 ftp> bin 200 Type set to I.

※設定退避をする場合 設定ファイルを config1\_backup1.cfg という名前で get する ftp>get config1 config1\_backup1.cfg

…. ※設定退避完了

※設定復元をする場合 保存してあった設定ファイル"config1\_backup1.cfg"を config1 に put する ftp>put config1\_backup1.cfg config1

…. quit で ftp アクセスを終了する。 ftp> quit

C-Fabric スイッチブレード#1 ファブリック物理構築用設定(ファブリックID,ドメインID,スイッチID,ドメイン種別,ISL)に変更がある場合には装 置の再起動前に構成定義の読み込み、および設定の保存を行う #configure (config)#load config1 (config)#save (config)#exit #

config1 設定で起動するようにリブートを行う。 #reset config1

※設定復元完了

#### こんなことに気をつけて

・本製品は設定ファイルとして config1 と config2 のどちらかを使用しますので、上記例の config1 は適宜 config2 に読み替え てください。初期状態では config1 を使用します。

・ファブリック物理構築用設定(ファブリック ID,ドメイン ID,スイッチ ID,ドメイン種別,ISL)に変更がある場合には装置の再起動前 に構成定義の読み込み、および設定の保存を行ってください。 #load config1 #save

# <span id="page-9-0"></span>**1.3.2 TFTP** による設定の退避・復元

TFTPサーバを用意してスイッチのCLIからcopyコマンドを実行し、設定の退避・復元を行います。

以下例ではマネジメントポート経由でのファームウェア更新を行います。ファブリック代表仮想IPの場合もスイッチのIP設定以 外手順に違いはありません。

#### 【 設定条件 】

C-Fabric スイッチブレード#1 ・マネジメントポートに IP アドレス 192.168.1.100 を設定します。

TFTP サーバ

・IP アドレスをマネジメントポートと通信できるアドレスに設定、スイッチと接続します。(本例では 192.168.1.230 を設定) ・スイッチと LAN 通信できることを確認しておいてください

【 コマンド 】

※設定退避をする場合 C-Fabric スイッチブレード#1 config1 を TFTP サーバに"config1\_backup1.cfg"という名前で退避する。 #copy config1 tftp://192.168.1.230/config1\_backup1.cfg ….

※設定退避完了

※設定復元をする場合 C-Fabric スイッチブレード#1 TFTP サーバに保存してあった設定ファイル"config1\_backup1.cfg"を config1 に適用する。 #copy tftp://192.168.1.230/config1\_backup1.cfg config1 ….

ファブリック物理構築用設定(ファブリックID,ドメインID,スイッチID,ドメイン種別,ISL)に変更がある場合には装置の 再起動前に構成定義の読み込み、および設定の保存を行う #configure (config)#load config1 (config)#save (config)#exit #

config1 設定で起動するようにリブートを行う。 #reset config1

※設定復元完了

#### こんなことに気をつけて

・本製品は設定ファイルとして config1 と config2 のどちらかを使用しますので、上記の config1 は適宜 config2 に読み替えてく ださい。初期状態では config1 を使用します。 ・ファブリック物理構築用設定(ファブリック ID,ドメイン ID,スイッチ ID,ドメイン種別,ISL)に変更がある場合には装置の再起動前 に構成定義の読み込み、および設定の保存を行ってください。 #load config1 #save

### <span id="page-10-0"></span>**1.3.3 USB** メモリを使用した設定の退避・復元**(CFX2000** のみ**)**

USBメモリを使用してスイッチのCLIからcopyコマンドを実行し、設定の退避・復元を行います。

【 設定条件 】 CFX2000#1 USBメモリ ・CFX2000のUSBポートに接続

【 コマンド 】

※設定退避をする場合

CFX2000#1 USBメモリの搭載状態を確認する #show usb hcd status 上記コマンドでstatusがdisableになっている場合は手動でenableに変更する。 #usbctl enable dirコマンドでUSBに保存しているファイルを確認する。 #dir config1をUSBメモリに"config1\_backup1.cfg"という名前で退避する。 #copy config1 /um0/config1\_backup1.cfg USBメモリの状態をdisableに変更する #usbctl disable (このコマンド実行後USBメモリをCFX2000から取り外す)

※設定退避完了

※設定復元をする場合 CFX2000#1 USBメモリの搭載状態を確認する #show usb hcd status 上記コマンドでstatusがdisableになっている場合は手動でenableに変更する。 #usbctl enable dirコマンドでUSBに保存しているファイルを確認する。 #dir USBメモリに保存してあった設定ファイル"config1\_backup1.cfg"をconfig1に適用する。 #copy /um0/config1\_backup1.cfg config1 ファブリック物理構築用設定(ファブリックID,ドメインID,スイッチID,ドメイン種別,ISL)に変更がある場合には装置の再起動前に 構成定義の読み込み、および設定の保存を行う #configure (config)#load config1 (config)#save

(config)#exit # USBメモリの状態をdisableに変更する #usbctl disable (このコマンド実行後USBメモリをCFX2000から取り外す) config1設定で起動するようにリブートを行う。 #reset config1

※設定復元完了

#### こんなことに気をつけて

・本製品は設定ファイルとして config1 と config2 のどちらかを使用しますので、上記の config1 は適宜 config2 に読み替えてく ださい。初期状態では config1 を使用します。 ・ファブリック物理構築用設定(ファブリック ID,ドメイン ID,スイッチ ID,ドメイン種別,ISL)に変更がある場合には装置の再起動前 に構成定義の読み込み、および設定の保存を行ってください。 #load config1 #save

### <span id="page-11-0"></span>**1.4** 各種情報を参照する。

ここでは、スイッチの各種情報を確認する方法を説明します。

### <span id="page-11-1"></span>**1.4.1** ハードウェア版数、ファームウェア版数、ライセンス有無、**MAC** アドレスの確認

ハードウェア版数、ファームウェア版数、ライセンスの有無、MACアドレスの確認はshow system informationコマンドで確認で きます。RootドメインのMasterスイッチで実行するとファブリック内全てのスイッチが表示されます。

【 コマンド 】

C-Fabric スイッチブレード#1 #show system information

### <span id="page-11-2"></span>**1.4.2** 各種 **IP** アドレス設定の確認

マネジメントポートやファブリック代表仮想IPの情報はshow running-configで確認できますが、その他以下のコマンドでも確認 できます。

【 コマンド 】 C-Fabric スイッチブレード#1 ※マネジメントポートの確認 #show oob

※マネジメントポート、ファブリック代表仮想 IP インタフェース、ドメイン代表仮想 IP インタフェースの確認 #show interface

# <span id="page-12-0"></span>**2 C-Fabric** 機能を使う

### <span id="page-12-1"></span>**2.1** C-Fabric の物理構成を構築する

ここでは、C-Fabricを物理構築する設定方法を説明します。C-Fabricの物理構築は、スイッチの単体設定、ドメインの構築、 ファブリックの構築に分けられます。

下図の C-Fabric スイッチブレード#1、C-Fabric スイッチブレード#2 および C-Fabric スイッチブレード#3 を使用して C-Fabric の物理構成を構築する場合を例に説明します。

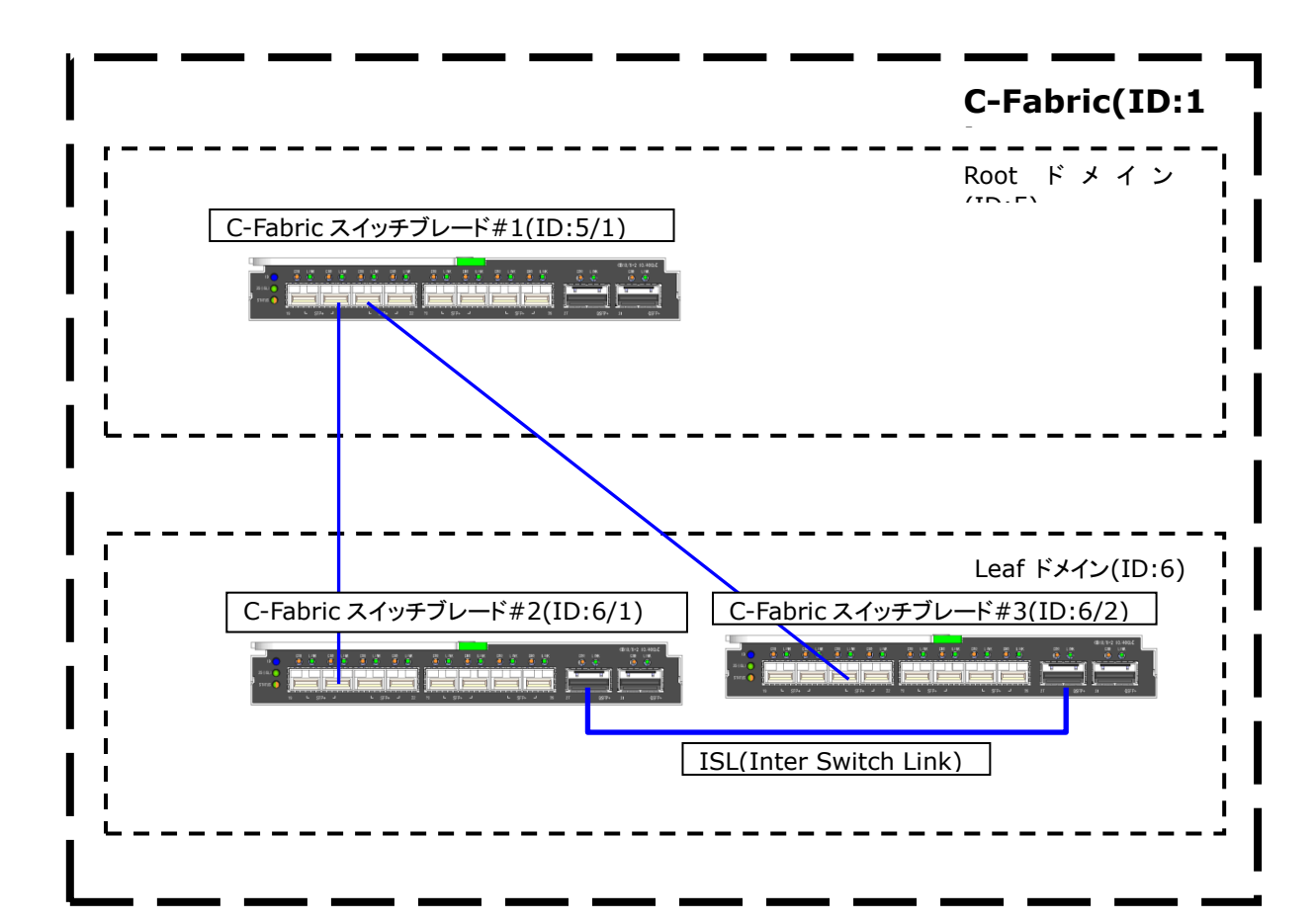

### <span id="page-13-0"></span>**2.1.1** スイッチ単体の設定を行う

スイッチ単体としての設定を行います。 初めてファブリックに参加するスイッチは接続前に行う必要があります。

【 設定条件 】 C-Fabric スイッチブレード#1(Root ドメイン Master として動作) ・Root ドメインとして設定する。 ・ファブリック ID 1 を割り当てる。 ・ドメイン ID 5 を割り当てる。 ・スイッチ ID 1 を割り当てる。

C-Fabric スイッチブレード#2(Leaf ドメイン Master として動作) ・Leaf ドメインとして設定する。 ・ファブリック ID 1 を割り当てる。 ・ドメイン ID 6 を割り当てる。 ・スイッチ ID 1 を割り当てる。 ・Interface0/27 に isl ポートを割り当てる。

C-Fabric スイッチブレード#3(Leaf ドメイン Slave として動作) ・Leaf ドメインとして設定する。 ・ファブリック ID 1 を割り当てる。 ・ドメイン ID 6 を割り当てる。 ・スイッチ ID 2 を割り当てる。 ・Interface0/27 に isl ポートを割り当てる。

【 コマンド 】 C-Fabric スイッチブレード#1 Root ドメインスイッチとしての初期設定を行う。 (config)# cfab-switch fabric id 1 (config)# cfab-switch domain mode root (config)# cfab-switch domain id 5 (config)# cfab-switch switch id 1

設定の保存、および再起動を行う。 (config)#save #reset

C-Fabric スイッチブレード#2 Leaf ドメインスイッチとしての初期設定を行う。 (config)# cfab-switch fabric id 1 (config)# cfab-switch domain mode leaf (config)# cfab-switch domain id 6 (config)# cfab-switch switch id 1

設定の保存、および再起動を行う。 (config)#save #reset

Iterface 6/1/0/27 に ISL を割り当てる。 (config)# interface 6/1/0/27  $(config-if)$ # type isl

設定の保存、および再起動を行う。 (config)#save #reset

C-Fabric スイッチブレード#3 Leaf ドメインスイッチとしての初期設定を行う。 (config)# cfab-switch fabric id 1 (config)# cfab-switch domain mode leaf (config)# cfab-switch domain id 6  $\frac{1}{2}$  (config)# cfab-switch switch id 2 設定の保存、および再起動を行う。 (config)#save #reset

Interface 6/2/0/27 に ISL を割り当てる。 (config)# interface 6/2/0/27 (config-if)# type isl

設定の保存、および再起動を行う。 (config)#save #reset

#### こんなことに気をつけて

・初期設定でのミス防止のため interface 設定などは、初期設定の保存、および再起動後に行ってください。 ・これらの初期設定後にケーブル接続を行う場合、ISL ポートを接続しドメインを構築した後に、ドメイン間のケーブルを接続し てください。ISL ポートを接続する前にドメイン間のケーブルを接続すると、複数の同じ ID のドメインを認識することにより、ス イッチが縮退し、その際にポートがオフラインになります。

# <span id="page-15-0"></span>**2.1.2** ドメインを構築する

ドメイン構築は前節のスイッチ初回設定時に ISL に設定したポートをケーブルで接続すると構築されます。

【 設定条件 】

前節のスイッチ初回設定で ISL に設定した C-Fabric スイッチブレード#2 の 0/27 と C-Fabric スイッチブレード#3 の 0/27 をケーブルで接続する。

#### ヒント

・show cfab status コマンドにより、構築したドメインの C-Fabric スイッチ状態を確認できます。

・show cfab topology コマンドにより、構築したドメインの C-Fabric トポロジ状態を確認できます。

### こんなことに気をつけて

・ドメインを構築するスイッチ間は、ISL で接続する必要があります。

- ・ドメインを構築するスイッチは、ファームバージョンが一致している必要があります。
- ・スイッチ間のポート接続時に該当スイッチにログインしていた場合は、強制ログアウトされます。
- ・下記の場合、フレームループが発生する可能性があります。 ドメイン内の ISL ポート接続がメッシュ構成の場合 ドメイン内の ISL ポート接続がループ構成時にループ外から ISL ポートでスイッチが接続される場合 2 台のスイッチを 3 本以上の ISL ポートで接続した場合

### <span id="page-16-0"></span>**2.1.3** ファブリックを構築する

ファブリック構築は前節のドメイン構築状態から、ドメイン間をケーブル接続することで構築されます。

【 設定条件 】 C-Fabric スイッチブレード#1 と C-Fabric スイッチブレード#2 を 特別なタイプを設定していないポート(ISL やミラーリングのターゲットポート等以外)で接続する(本例では 0/20) C-Fabric スイッチブレード#1 と C-Fabric スイッチブレード#3 を 特別なタイプを設定していないポート(ISL やミラーリングのターゲットポート等以外)で接続する(本例では 0/21)

#### ヒント

・show cfab status コマンドにより、構築したファブリックの C-Fabric スイッチ状態を確認できます。 ・show cfab topology コマンドにより、構築したファブリックの C-Fabric トポロジ状態を確認できます。

#### こんなことに気をつけて

・ファブリックを構築するドメイン間は、特別なタイプを設定していないポート(ISL やミラーリングのターゲットポート等以外)で 接続する必要があります。 ・ドメイン間のポート接続時に該当スイッチにログインしていた場合は、強制ログアウトされます。

### <span id="page-17-0"></span>**2.2** C-Fabric にスイッチを追加する

ここでは、運用中のファブリックに対して構成定義を変更(スイッチの追加)する方法を説明します。 下図の運用中のファブリックに対して C-Fabric スイッチブレード#4 を新規追加する場合を例に説明します。

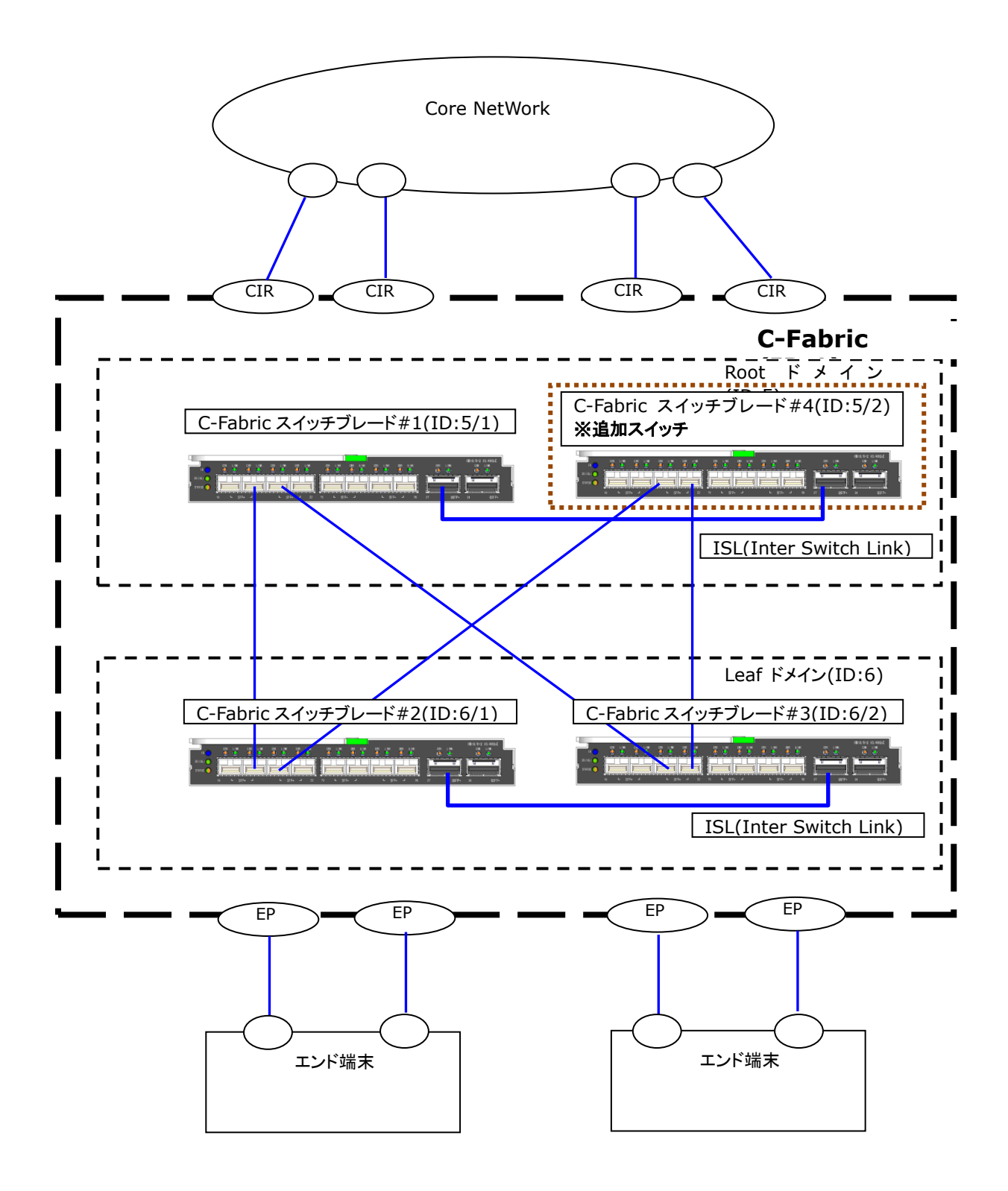

### <span id="page-18-0"></span>**2.2.1** 追加するスイッチ単体の設定を行う

追加するスイッチに対し、スイッチ単体としての設定を行います。

### 【 前提条件 】

「[2.1](#page-12-1) C-Fabric の物理構成を構築する」の C-Fabric 物理構成が構築されていること。

【 設定条件 】 C-Fabric スイッチブレード#4(Root ドメイン Slave として動作) ・Root ドメインとして設定する。 ・ファブリック ID 1 を割り当てる。 ・ドメイン ID 5 を割り当てる。 ・Interface0/27 に ISL を割り当てる。 ・スイッチ ID 2 を割り当てる。

【 コマンド 】 C-Fabric スイッチブレード#4 Root ドメインスイッチとしての初期設定を行う。 (config)# cfab-switch fabric id 1 (config)# cfab-switch domain mode root (config)# cfab-switch domain id 5 (config)# cfab-switch switch id 2

設定の保存、および再起動を行う。 (config)#save #reset

Interface 5/2/0/27 に ISL を割り当てる。 (config)# interface 5/2/0/27 (config-if)# type isl

設定の保存、および再起動を行う。 (config)#save #reset

こんなことに気をつけて ・初期設定でのミス防止のため interface 設定などは、初期設定の保存、および再起動後に行ってください。

### <span id="page-19-0"></span>**2.2.2** 運用中 **C-Fabric** の構成定義を変更する

運用中の C-Fabric に追加するスイッチの構成定義情報を設定します。

【 設定条件 】 C-Fabric スイッチブレード#1 ・Interface0/27 に ISL を割り当てる。

【 コマンド 】 C-Fabric スイッチブレード#1 Root ドメイン Master スイッチの Interface 5/1/0/27 に ISL を割り当てる。 (config)# interface 5/1/0/27  $\overline{(config\text{-}if)}$  type isl

設定の保存、および再起動を行う。 (config)#save # reset

#### こんなことに気をつけて

・ドメインを構築するスイッチ間は、ISL で接続する必要があります。 ・Root ドメインにスイッチを追加する場合、ISL ポートの設定を行う際に Root ドメイン Master スイッチを reset する必要があり ます。

### <span id="page-20-0"></span>**2.2.3** 運用中 **C-Fabric** にスイッチを追加する

追加するスイッチと既存 C-Fabric スイッチとの ISL ポートを接続後、ドメイン間を接続することでスイッチ追加しzます。

【 設定条件 】

C-Fabric スイッチブレード#1(Root ドメイン Master スイッチ)と C-Fabric スイッチブレード#4 を ISL(0/27)で接続する。 C-Fabric スイッチブレード#4 と C-Fabric スイッチブレード#2(Leaf ドメイン Master スイッチ)を 特別なタイプを設定していないポート(ISL やミラーリングのターゲットポート等以外)で接続する。(本例では 0/22) C-Fabric スイッチブレード#4 と C-Fabric スイッチブレード#3(Leaf ドメイン Slave スイッチ)を 特別なタイプを設定していないポート(ISL やミラーリングのターゲットポート等以外)で接続する。(本例では 0/23)

### ヒント

・show cfab status コマンドにより、構築したファブリックの C-Fabric スイッチ状態を確認できます。 ・show cfab topology コマンドにより、構築したファブリックの C-Fabric トポロジ状態を確認できます。

#### こんなことに気をつけて

・ファブリックを構築するドメイン間は、特別なタイプを設定していないポート(ISL やミラーリングのターゲットポート等以外)で 接続する必要があります。

・ポート接続時に追加するスイッチにログインしていた場合は、強制ログアウトされます。

・ケーブル接続は ISL ポートを接続し、ドメインを構築した後に、ドメイン間のケーブルを接続してください。ISL ポートを接続す る前にドメイン間のケーブルを接続すると、複数の同じ ID のドメインを認識することにより、スイッチが縮退し、その際にオフラ インになったポートを復旧させるためスイッチのリブートなどの作業が必要となります。

### <span id="page-21-0"></span>**2.3** C-Fabric の論理構成を構築する

ここでは、C-Fabricを論理構築する設定方法を説明します。C-Fabricの論理構築は、物理構築したC-Fabric装置をVFAB(仮 想Fabric)に分割して複数のC-Fabricを収容します。

下図の物理構築した C-Fabric を使用して VFAB の各動作モード(Host モード、Network モード、SAN モード)を設定する場合 を例に説明します。

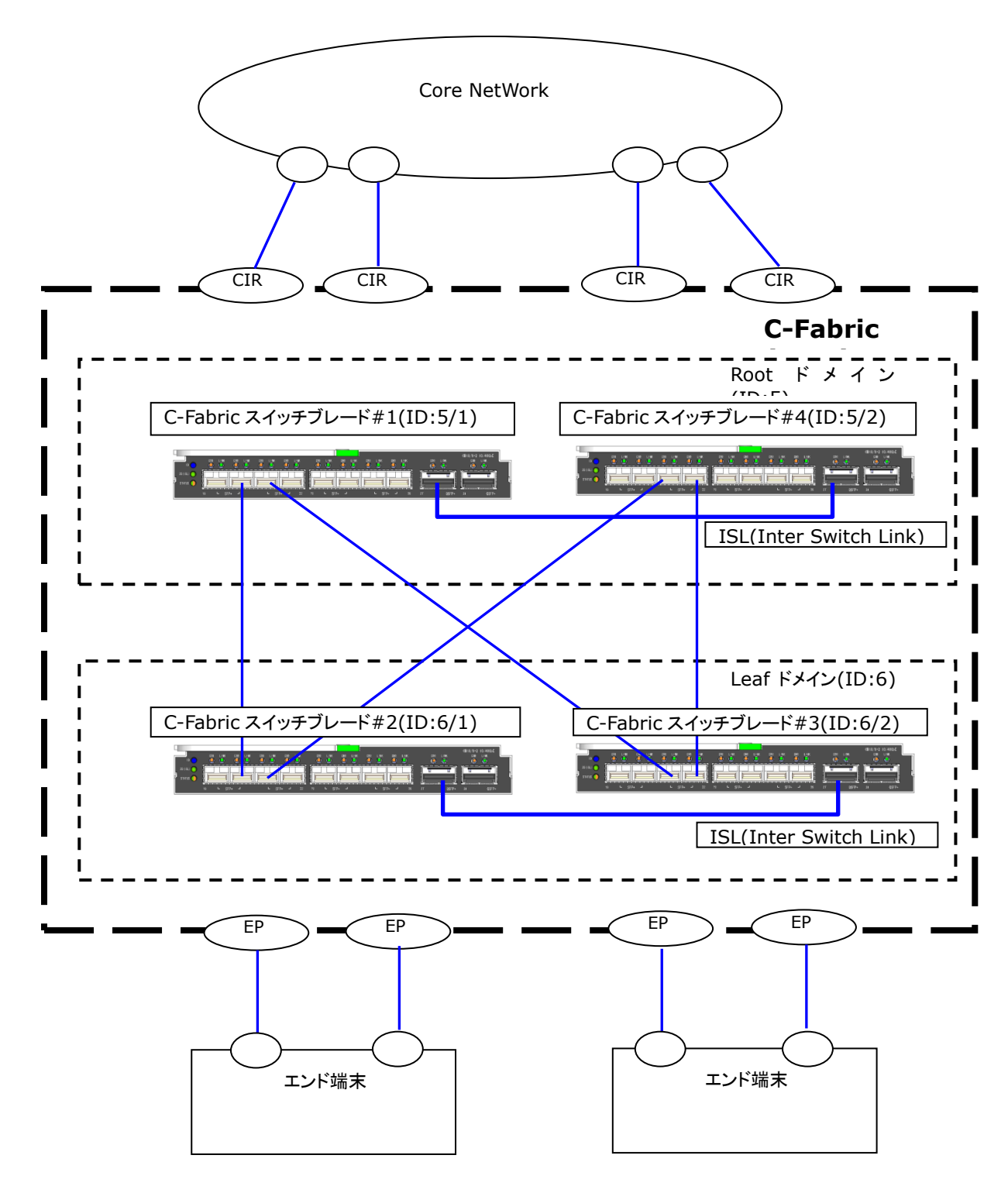

### <span id="page-22-0"></span>**2.3.1 Host** モード

Host モードは、End Point からの通信を CIR へ透過します。End Point に接続されるホストインターフェースと CIR ポートが1対 1 で対応づけられ、CIR がホストインターフェースと同等に扱うことが可能となるモードです。

【 前提条件 】

「[2.2](#page-17-0) C-Fabric にスイッチを追加する」の C-Fabric 物理構成が構築されていること。

### 【 設定条件 】

・port の設定 CIR Interface 5/1/0/25-5/1/0/26 Interface 5/2/0/25-5/2/0/26 Endpoint ポート Interface 6/1/0/25-6/1/0/26 Interface 6/2/0/25-6/2/0/26 ・C-Fabric 用インタフェースグループの設定(インターフェースをグルーピングし、vfab 設定時に指定) インタフェースグループ定義番号 1 Interface 5/1/0/25 インタフェースグループ定義番号 2 Interface 5/1/0/26 インタフェースグループ定義番号 3 Interface 5/2/0/25 インタフェースグループ定義番号 4 Interface 5/2/0/26 インタフェースグループ定義番号 5 Interface 6/1/0/25 インタフェースグループ定義番号 6 Interface 6/1/0/26 インタフェースグループ定義番号 7 Interface 6/2/0/25 インタフェースグループ定義番号 8 Interface 6/2/0/26 ・インターフェースグループ 1 から 4 を VFAB 1000 の CIR に設定 VFAB 識別番号 1000 インタフェースグループ定義番号 1-4 ・インターフェースグループ 5 をTag vlan 10 インターフェースグループ 6 をTag vlan 20 インターフェースグループ 7 をTag vlan 30 インターフェースグループ 8 をTag vlan 40

これらは全て VFAB ID 1000 の End Point に設定

**Page 23 of 62**

【 コマンド 】 C-Fabric スイッチブレード#1 Root ドメイン Master スイッチの設定を行う。 ファブリック代表仮想 IP を設定する。 (config)# cfab fabric ip address 172.16.1.1/24 3 ドメイン代表仮想 IP を設定する。 (config)# cfab domain 5 ip address 172.16.1.2/24 3 (config)# cfab domain 6 ip address 172.16.1.3/24 3 VFAB 情報を設定する。 (config)# vfab 1000 cir-ports ifgroup 1-4 (config)# vfab 1000 vlan 10 endpoint tag 5 (config)# vfab 1000 vlan 20 endpoint tag 6 (config)# vfab 1000 vlan 30 endpoint tag 7 (config)# vfab 1000 vlan 40 endpoint tag 8 インタフェースグループを設定する。 (config)# ifgroup 1 ether  $5/1/0/25$  $\frac{1}{2}$  (config)# ifgroup 2 ether  $\frac{5}{10}$ /26 (config)# ifgroup 3 ether 5/2/0/25  $(config)$ # ifgroup 4 ether 5/2/0/26  $(config)$ # ifgroup 5 ether 6/1/0/25 (config)# ifgroup 6 ether  $6/1/0/26$ (config)# ifgroup 7 ether  $6/2/0/25$ (config)# ifgroup 8 ether 6/2/0/26 Root ドメインの各スイッチに CIR を設定する。 (config)# interface 5/1/0/25 (config-if)# type cir (config-if)# exit (config)# interface 5/1/0/26 (config-if)# type cir (config-if)# exit (config)# interface 5/2/0/25 (config-if)# type cir (config-if)# exit (config)# interface 5/2/0/26 (config-if)# type cir  $($ config-if) $#$  exit Leaf ドメインの各スイッチに EndPoint ポートを設定する。 (config)# interface 6/1/0/25 (config-if)# type endpoint (config-if)# exit (config)# interface 6/1/0/26 (config-if)# type endpoint (config-if)# exit (config)# interface 6/2/0/25 (config-if)# type endpoint (config-if) $#$  exit (config)# interface 6/2/0/26 (config-if)# type endpoint (config-if)# exit 設定の保存、および構成定義の動的反映を行う。

(config)# save (config)# commit

### <span id="page-24-0"></span>**2.3.2 Network** モード

Network モードは、サーバ等のエンド端末側の End Point と Core Network 側 CIR の間で、VFAB が L2 スイッチとして接続さ れているように見えるモードです。

【 前提条件 】

「[2.2](#page-17-0) C-Fabric にスイッチを追加する」の C-Fabric 物理構成が構築されていること。

【 設定条件 】

・port の設定 CIR Interface 5/1/0/25-5/1/0/26 Interface 5/2/0/25-5/2/0/26 Endpoint Interface 6/1/0/25-6/1/0/26 Interface 6/2/0/25-6/2/0/26 ・C-Fabric 用インタフェースグループの設定(インターフェースをグルーピングし、vfab 設定時に指定) インタフェースグループ定義番号 0 Interface 5/1/0/25-5/1/0/26 インタフェースグループ定義番号 1 Interface 6/1/0/25-6/1/0/26 インタフェースグループ定義番号 10 Interface 5/2/0/25-5/2/0/26 インタフェースグループ定義番号 11 Interface 6/2/0/25-6/2/0/26 ・インターフェースグループ 1 をTag vlan 100, 200 上記グループは VFAB ID 1 の Endpoint インターフェースグループ 11 をTag vlan 10, 200

上記グループは VFAB ID 10 の Endpoint

・インターフェースグループ 0 をTag vlan 100, 200 上記グループは VFAB ID 1 の CIR

インターフェースグループ 10 をTag vlan 10, 200 上記グループは VFAB ID 10 の CIR

【 コマンド 】 C-Fabric スイッチブレード#1 Root ドメイン Master スイッチの設定を行う。 ファブリック代表仮想 IP を設定する。 (config)# cfab fabric ip address 172.16.1.1/24 3 ドメイン代表仮想 IP を設定する。 (config)# cfab domain 5 ip address 172.16.1.2/24 3 (config)# cfab domain 6 ip address 172.16.1.3/24 3 VFAB 情報を設定する。 (config)# vfab 1 mode network (config)# vfab 1 vlan 100 endpoint tag 1 (config)# vfab 1 vlan 100 cir tag 0 (config)# vfab 1 vlan 200 endpoint tag 1 (config)# vfab 1 vlan 200 cir tag 0 (config)# vfab 10 mode network (config)# vfab 10 vlan 10 endpoint tag 11 (config)# vfab 10 vlan 10 cir tag 10 (config)# vfab 10 vlan 200 endpoint tag 11 (config)# vfab 10 vlan 200 cir tag 10 インタフェースグループを設定する。 (config)# ifgroup 0 ether 5/1/0/25-5/1/0/26 (config)# ifgroup 1 ether 6/1/0/25-6/1/0/26 (config)# ifgroup 10 ether 5/2/0/25-5/2/0/26 (config)# ifgroup 11 ether 6/2/0/25-6/2/0/26 Root ドメインの各スイッチに CIR を設定する。 (config)# interface  $5/1/0/25$ (config-if)# type cir  $(config-if)$ # exit (config)# interface 5/1/0/26 (config-if)# type cir (config-if)# exit (config)# interface 5/2/0/25 (config-if)# type cir  $($ config-if) $#$  exit (config)# interface 5/2/0/26 (config-if)# type cir (config-if)# exit Leaf ドメインの各スイッチに EndPoint ポートを設定する。 (config)# interface 6/1/0/25 (config-if)# type endpoint (config-if)# exit (config)# interface 6/1/0/26 (config-if)# type endpoint  $($ config-if) $#$  exit (config)# interface 6/2/0/25 (config-if)# type endpoint  $(config-if)$ # exit (config)# interface 6/2/0/26 (config-if)# type endpoint (config-if)# exit 設定の保存、および構成定義の動的反映を行う。

(config)# save (config)# commit

### <span id="page-26-0"></span>**2.3.3 SAN** モード

SAN モードは、FCoE(Fibre Channel over Ethernet)をサポートするストレージ装置との接続を提供するモードです。 SAN モードは A 系/B 系の 2 系統を定義することで、SAN ネットワークの冗長構成を可能にします。

【 前提条件 】

「[2.2](#page-17-0) C-Fabric にスイッチを追加する」の C-Fabric 物理構成が構築されていること。

【 設定条件 】 ・port の設定 CIR Interface 5/1/0/25 LLDP 有効 FIP スヌーピング設定 ENode 接続ポート Interface 5/2/0/25 LLDP 有効 FIP スヌーピング設定 ENode 接続ポート **Endpoint** Interface 6/1/0/25 LLDP 有効 Interface 6/2/0/25 LLDP 有効 ・C-Fabric 用インタフェースグループの設定(インターフェースをグルーピングし、vfab 設定時に指定) インタフェースグループ定義番号 0 Interface 5/1/0/25 インタフェースグループ定義番号 1 Interface 5/2/0/25 インタフェースグループ定義番号 2 Interface 6/1/0/25 インタフェースグループ定義番号 3 Interface 6/2/0/25 ・SAN 動作モード設定 SAN-B モード設定装置 (Fabric ID/Domain ID/Switch ID) = (1/5/2), (1/6/2) ※以下の装置はデフォルト設定で SAN-A モードとなります。 (Fabric ID/Domain ID/Switch ID) =  $(1/5/1)$ ,  $(1/6/1)$ ・インターフェースグループ 0 をTag vlan 100 上記グループは VFAB ID SAN-A の CIR インターフェースグループ 1 をTag vlan 100 上記グループは VFAB ID SAN-B の CIR ・インターフェースグループ 2 をTag vlan 100 上記グループは VFAB ID SAN-A の End Point インターフェースグループ 3 をTag vlan 100 上記グループは VFAB ID SAN-B の CIR ・FCoE 設定 FCF ID a 有効 FCF ID b 有効 FCoE 機能 有効 ・CEE 情報設定 CEE プライオリティグループ(PG) 0 帯域幅 50 入力パケットのプライオリティ 0,1,2,4,5,6,7 CEE プライオリティグループ(PG) 1

帯域幅 50 PFC 使用可 入力パケットのプライオリティ 3

【 コマンド 】 C-Fabric スイッチブレード#1 Root ドメイン Master スイッチの設定を行う。 ファブリック代表仮想 IP を設定する。 (config)# cfab fabric ip address 172.16.1.1/24 3

ドメイン代表仮想 IP を設定する。 (config)# cfab domain 5 ip address 172.16.1.2/24 3 (config)# cfab domain 6 ip address 172.16.1.3/24 3

インタフェースグループを設定する。 (config)# ifgroup 0 ether 5/1/0/25 (config)# ifgroup 1 ether 5/2/0/25 (config)# ifgroup 2 ether 6/1/0/25 (config)# ifgroup 3 ether 6/2/0/25

SAN 動作モードを設定する。 (config)# cfab san-mode 5 2 mode san-b (config)# cfab san-mode 6 2 mode san-b

VFAB 情報を設定する。 (config)# vfab san-a vlan 100 cir tag 0 (config)# vfab san-b vlan 100 cir tag 1 (config)# vfab san-a vlan 100 endpoint tag 2 (config)# vfab san-b vlan 100 endpoint tag 3

#### FCoE 情報を設定する。

 $(config)$ # fcf a (config-fcf)# use on (config-fcf)# exit (config)# fcf b (config-fcf)# use on (config-fcf)# exit (config)# fcoe use on

CEE 情報を設定する。 (config)# cee mode on (config)# cee priority group 0 use on (config)# cee priority group 0 weight 50 (config)# cee priority group 1 use on (config)# cee priority group 1 weight 50 (config)# cee priority group 1 pfc on (config)# cee priority group 15 use on  $($ config) $#$  cee priority map 0 0 0 1 0 0 0 15

Root ドメイン 各スイッチのインタフェース情報を設定する。 (config)# interface 5/1/0/25 (config-if)# type cir (config-if)# lldp mode enable  $($ config-if $)$ # fip-snooping edge  $(confia-if)$ # exit (config)# interface 5/2/0/25 (config-if)# type cir (config-if)# lldp mode enable (config-if)# fip-snooping edge  $\overline{(confia-if)}$ # exit

Leaf ドメイン 各スイッチのインタフェース情報を設定する。  $(config)$ # interface  $6/1/0/25$  $\frac{3}{2}$  (config-if) # type endpoint  $\overline{\text{(config-if)}}$ # lldp mode enable  $\overline{(config\text{-}if)}$ # exit (config)# interface 6/2/0/25  $\frac{1}{2}$  (config-if) # type endpoint  $(config-if)$ # lldp mode enable  $\overline{(config\text{-}if)}$ # exit

設定の保存、および構成定義の動的反映を行う。 (config)# save  $\overline{(config)}$ # exit

C-Fabric 内すべてのスイッチをリセットしてください。 #cfabctl reset

### <span id="page-29-0"></span>**2.4** ファームウェアを更新する

ここでは、物理構築した C-Fabric 内の各スイッチのファームウェアを更新し、C-Fabric 内の全スイッチを順番に再起動する場 合を例に説明します。

### <span id="page-29-1"></span>**2.4.1** ファームウェアを更新する

Root ドメインの Master スイッチのファームウェアを C-Fabric 内の各スイッチへ配布し更新します。

【 前提条件 】 RootドメインMasterスイッチのファームウェアは、ユーザにより更新されていること。

【 コマンド 】 Root ドメイン Master スイッチにて cfabctl firmup コマンドを実行する。 # cfabctl firmup

ヒント

・show cfab status コマンドのエラー詳細より、cfabctl firmup コマンドの実行状態を確認できます。

### <span id="page-29-2"></span>**2.4.2** 全スイッチを順番に再起動する

C-Fabric内全てのスイッチを順番に再起動します。 再起動の順番は以下の通りです。 ・C-Fabric階層の大きいドメインが優先 ・ドメインIDの小さいドメインが優先 ・MasterスイッチよりSlaveスイッチが優先 ・ドメイン内のSlaveスイッチの内で、スイッチIDが大きいスイッチが優先

【 コマンド 】

Root ドメイン Master スイッチにて cfabctl rolling-reset コマンドを実行する。 # cfabctl rolling-reset start

### ヒント

・show cfab rolling-reset コマンドにより、cfabctl rolling-reset の実行状態を確認できます。 ・rolling-reset 終了時 snmpホストにトラップ(cfabRollingResetFinish)を通知することができます。

### こんなことに気をつけて

・cfabctl rolling-reset 実行中は以下コマンドが抑止されます。 configure commit save

# <span id="page-30-0"></span>**3 MAC** フィルタリング機能を使う

本装置を経由するパケットを、MACアドレス、パケット形式、ETHERNETタイプ、COS値などの組み合わせで制御することによ って、ネットワークのセキュリティを向上させたり、ネットワークへの負荷を軽減することができます。

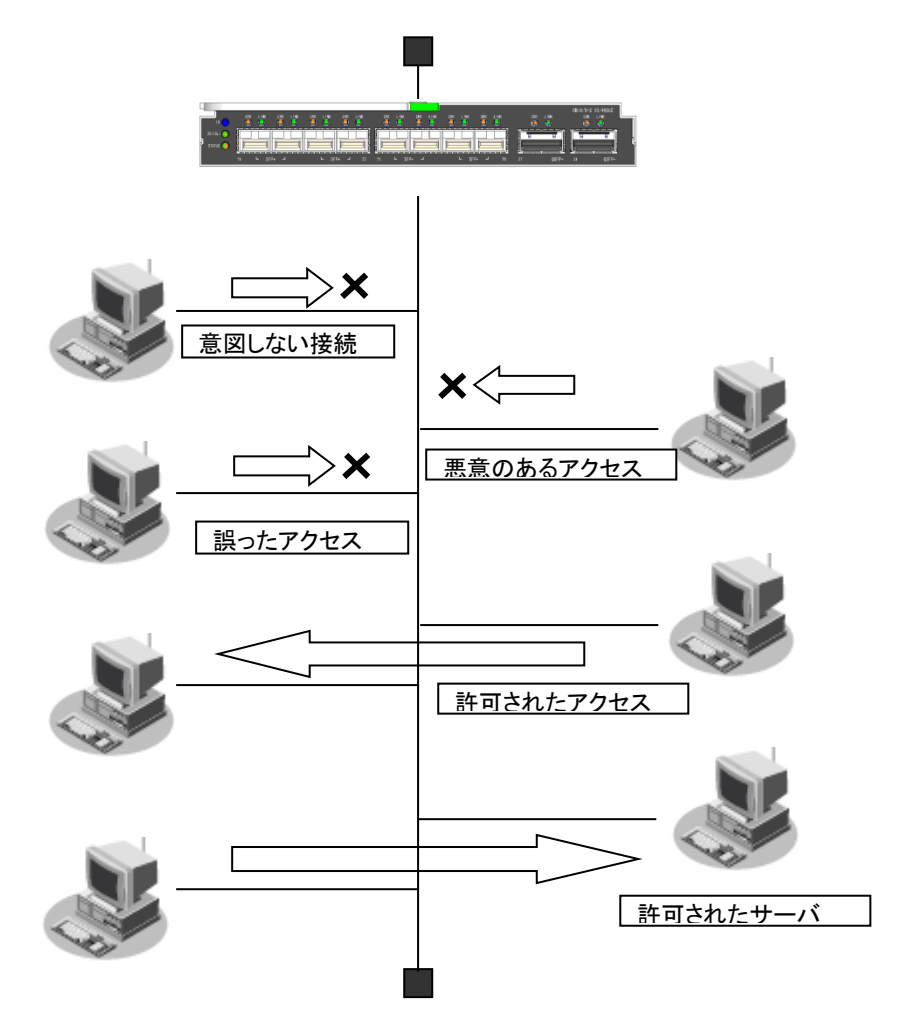

### フィルタリング条件

以下の条件を指定することによって、パケットデータの流れを制御できます。

1)ACLのMAC定義およびVLAN定義で指定した以下の情報

- 送信元MAC情報(MAC アドレス/パケット形式/ ETHERNET タイプ/ LSAP)
- あて先MAC情報(MAC アドレス/パケット形式/ ETHERNET タイプ/ LSAP)
- COS値
- 送信元IP 情報(IP アドレス/アドレスマスク)
- あて先IP 情報(IP アドレス/アドレスマスク)
- プロトコル
- TCP・UDPのポート番号
- ICMP TYPE、ICMP CODE
- IPパケットのTOS 値、DSCP値

2)フィルタ処理の対象となるパケット入力ETHERポート 3)フィルタ処理の対象となるパケットが入力ETHERポートに入力された場合の動作(遮断または透過)

### フィルタリングの設計方針

フィルタリングの設計方針には大きく分類して以下の 2 つがあります。 A. 特定の条件のパケットだけを透過させ、その他はすべて遮断する。 B. 特定の条件のパケットだけを遮断し、その他はすべて透過させる。 ここでは、設計方針Aの例として、以下の設定例について説明します。 特定MACアドレスからのパケットだけを許可する 特定MACアドレスへのパケットだけを許可する また、設計方針Bの例として、以下の設定例について説明します。

特定パケット形式のパケットだけを禁止する

### <span id="page-31-0"></span>**3.1** 特定パケット形式のパケットだけを禁止する

ここでは、特定のパケット形式を持つ入力パケットだけを禁止し、その他の入力パケッ トを許可する場合の設定方法を説明します。 ファブリック内の、以下のスイッチを指定した場合を例にしています。 ・ファブリック ID 1 ・ドメイン ID 5

・スイッチ ID 1

【フィルタリング設計】 Interface5/1/0/1~Interface5/1/0/4ポートでは、IPプロトコルの入力パケットだけを禁止し、その他はすべて許可する。

【コマンド】 IP プロトコルのパケット(IP,ARP,Reverse ARP)の形式を ACL で設定する。----(1) (config)#acl 130 mac any any ether 0800 (config)#acl 131 mac any any ether 0806 (config)#acl 132 mac any any ether 8035

Interface5/1/0/1~5/1/0/4で(1)で作成したパケットのパターンを遮断する。 (config)#interface range 5/1/0/1-5/1/0/4 (config-if)#macfilter 0 reject 130 (config-if)#macfilter 1 reject 131 (config-if)#macfilter 2 reject 132

# <span id="page-32-0"></span>**4** リンクアグリゲーション機能を使う

ここでは Leaf ドメインの End Point 2 ポートの回線をリンクアグリゲーションする場合の設定方法を説明します。

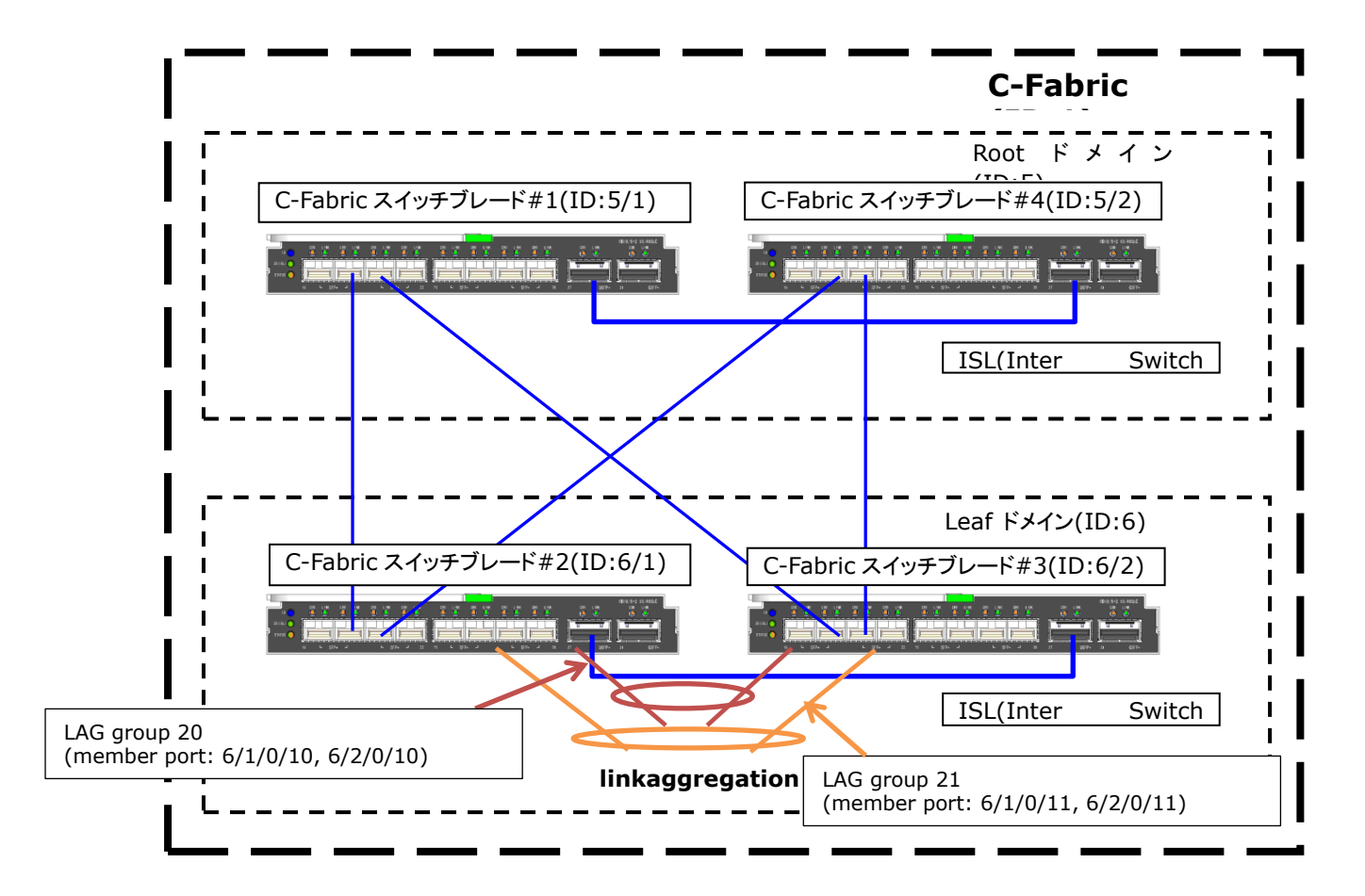

### 【 前提条件 】

「[2.2](#page-17-0) C-Fabric にスイッチを追加する」の C-Fabric 物理構成が構築されていること。

#### 【設定条件】

- ・Leaf ドメイン(ID:6)にリンクアグリゲーショングループ 20, 21 を設定する。
- ・Interface 6/1/0/10(endpoint)のポート種別にリンクアグリゲーショングループ 20 を設定する。
- ・Interface 6/1/0/11(endpoint)のポート種別にリンクアグリゲーショングループ 21 を設定する。
- ・Interface 6/2/0/10(endpoint)のポート種別にリンクアグリゲーショングループ 20 を設定する。
- ・Interface 6/2/0/11(endpoint)のポート種別にリンクアグリゲーショングループ 21 を設定する。

【コマンド】 Root ドメイン Master スイッチより Leaf ドメインにリンクアグリゲーショングループを設定する。 (config)#linkaggregation 6 20 type endpoint (config)#linkaggregation 6 21 type endpoint

Root ドメイン Master スイッチより各スイッチのポートにリンクアグリゲーションポートを設定する。 (config)#interface 6/1/0/10 (config-if)#type linkaggregation 20  $\overline{(config\text{-}if)}$ #exit (config)#interface 6/1/0/11 (config-if)#type linkaggregation 21  $\overline{(config\text{-}if)}$ #exit (config)#interface 6/2/0/10 (config-if)#type linkaggregation 20  $\overline{(confia-if)}$ #exit (config)#interface 6/2/0/11 (config-if)#type linkaggregation 21  $\overline{(config\text{-}if)}$ #exit

設定の保存、および構成定義の動的反映を行う。 (config)#save (config)#commit

# <span id="page-34-0"></span>**5 QoS** 機能を使う

### 優先制御機能を使う

本装置では、VLAN機能のユーザプライオリティ値に出力ポートの複数の優先度の異なるキューを対応付けることで、パケッ トの優先制御を行うことができます。

【優先制御設計】

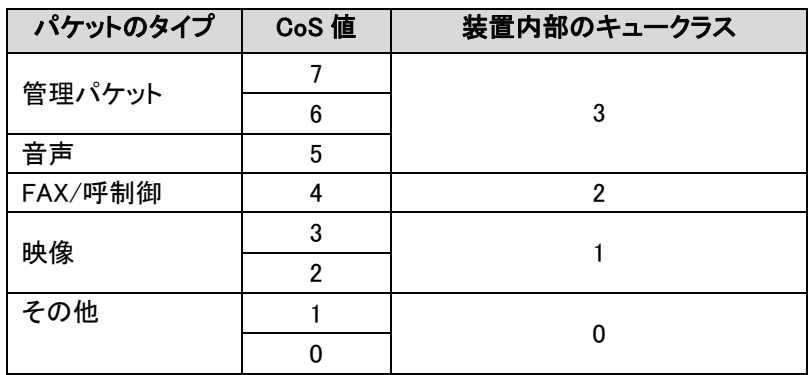

【コマンド】

(config)#qos cosmap 0 0 (config)#qos cosmap 1 0 (config)#qos cosmap 2 1 (config)#qos cosmap 3 1 (config)#qos cosmap 4 2 (config)#qos cosmap 5 3 (config)#qos cosmap 6 3 (config)#qos cosmap 7 3

### 優先制御情報書き換え機能を使う

本装置を経由して送出されるパケットをMACアドレス、パケット形式、ETHERNETタイプ、COS値 などの組み合わせで指定し、ETHERポートへの入力時に優先制御情報を書き換えることができます。

### 書き換え条件

以下の条件を指定することによって、優先制御情報を書き換えることができます。 1)ACLのMAC定義およびVLAN定義で指定した以下の情報

- 送信元MAC情報(MAC アドレス/パケット形式/ ETHERNET タイプ/ LSAP)
- あて先MAC情報(MAC アドレス/パケット形式/ ETHERNET タイプ/ LSAP)
- COS値
- 送信元IP 情報(IP アドレス/アドレスマスク)
- あて先IP 情報(IP アドレス/アドレスマスク)
- TCP・UDPのポート番号
- ICMP TYPE、ICMP CODE
- IPパケットのTOS 値、DSCP値

2)優先制御情報書き換えの対象となるパケット入力ETHERポート

3)優先制御情報書き換えの対象となるパケットが入力ETHERポートに入力された場合の以下の動作

- パケットのDSCP値を指定した値で書き換える
- パケットのip precedence 値を指定した値で書き換える
- 入力パケットが出力される際に使用される出力ポートのキューを指定したキューに変更する

# <span id="page-36-0"></span>**6** ポートミラーリング機能を使う

ポート・ミラーリング機能を利用すると、指定したターゲット・ポートから、指定したソース・ポートの受信/送信トラフィックを監 視することができます。ここでは、Interface5/1/0/19ポートをソース・ポート、Interface5/1/0/26 ポートをターゲット・ポートと して設定し、ソース・ポートの受信トラフィックをターゲット・ポートへミラーリングする場合の設定方法を説明します。 ファブリック内の、以下のスイッチを指定した場合を例にしています。

・ファブリック ID 1

・ドメイン ID 5

・スイッチ ID 1

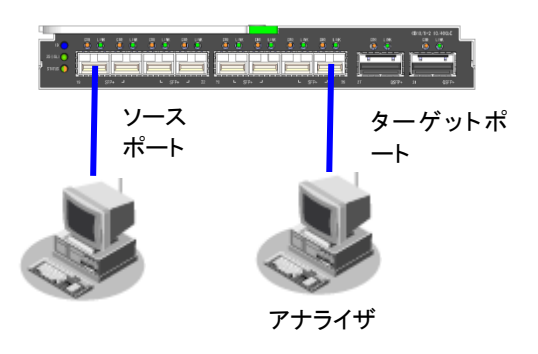

### 【 設定条件 】

Interface5/1/0/19 ポートをソースポートとする(受信フレーム指定) Interface5/1/0/26 ポートをターゲットポートとする

【 コマンド 】 Interface5/1/0/26 のポートをミラーポートに設定する。 (config)#interface 5/1/0/26 (config-if)#type mirror port 0 19 rx

設定の保存、および構成定義の動的反映を行う。 (config)#save (config)#commit

# <span id="page-37-0"></span>**7 SNMP** エージェント機能を使う

本装置は、SNMP(Simple Network Management Protocol)エージェント機能をサポートしています。 ここでは、SNMPホストに対してMIB情報を通知する場合の設定方法を説明します。

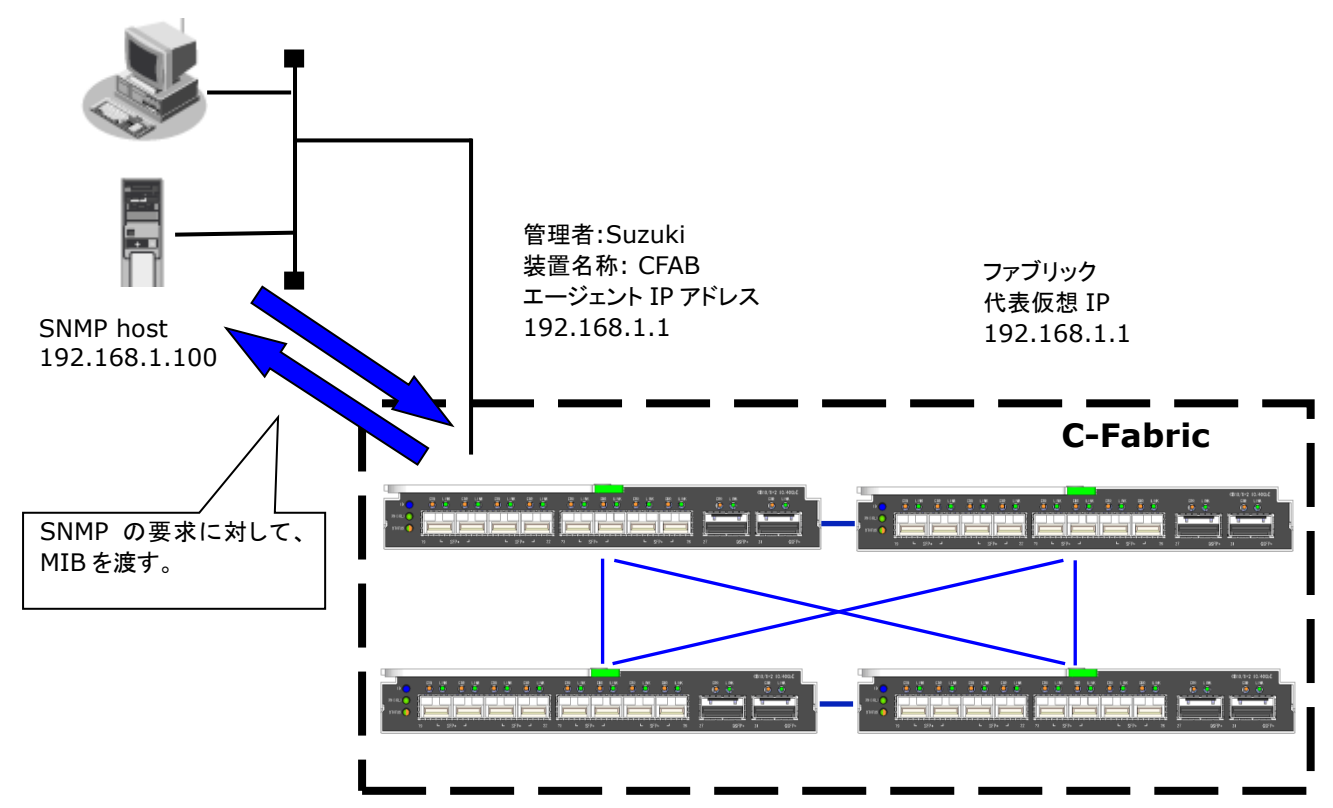

#### ヒント ◆ SNMPとは?

SNMP(Simple Network Management Protocol)は、ネットワーク管理用のプロトコルです。SNMPホストは、ネットワーク上の端 末の稼動状態や障害状況を一元管理します。SNMPエージェントは、SNMPホストの要求に対してMIB(Management Information Base)という管理情報を返します。また、特定の情報についてはトラップという機能を用いて、SNMPエージェント からSNMPホストに対して非同期通知を行うことができます。

### こんなことに気をつけて

エージェントアドレスには、本装置に設定されたどれかのインターフェースのIP アドレスを設定します。 誤ったIP アドレスを設定した場合は、SNMPホストとの通信ができなくなります。 •認証プロトコルとパスワード、暗号プロトコルとパスワードは、SNMPホストの設定と同じ設定にします。誤ったプロトコルとパ スワードを設定した場合は、SNMPホストとの通信ができなくなります。

•SNMPv3での認証/暗号プロトコルを使用する場合、snmp設定反映時の認証/暗号鍵生成に時間がかかります。 •SNMPv3で使用されるsnmpEngineBoots 値は、装置再起動時に初期化(初期値:1)されます。そのため、MIB 情報 取得中に装置が再起動されると、SNMPホストによっては継続したMIB情報の取得ができないことがあります。

【設定条件】

- SNMPエージェント機能を使用する
- 管理者:suzuki
- 機器名称:C-Fabricスイッチブレード
- 機器設置場所:1F(1 階)
- エージェントアドレス:192.168.1.1(自装置IP アドレス)
- SNMPホストアドレス:192.168.1.100
- コミュニティ名:public00
- ファブリック ID:1
- ドメイン ID:5
- スイッチ ID:1

【コマンド】 SNMP エージェント情報を設定する。 (config)#snmp agent 5 contact suzuki (config)#snmp agent 5 sysname CFAB (config)#snmp agent 5 location 1F (config)#snmp agent 5 adress 192.168.1.1

SNMP ホスト情報を設定する。 (config)#snmp manager 0 192.168.1.100 public00 off disable

SNMP エージェント機能を使用する (config)#snmp service on

設定の保存、および構成定義の動的反映を行う。 (config)#save (config)#commit

### SNMPv3でアクセス場合の情報を設定する

SNMPv3でアクセス場合は、以下の情報を設定します。

### 【設定条件】

- SNMPエージェント機能を使用する 管理者:suzuki 機器名称:C-Fabricスイッチブレード 機器設置場所:1F(1 階) エージェントアドレス:192.168.1.1(自装置IP アドレス) SNMPホストアドレス:192.168.1.100 トラップ通知ホストアドレス:192.168.1.100 ユーザ名:user00 認証プロトコル:MD5 パスワード:auth\_password 暗号プロトコル:DES パスワード: priv\_password MIBビュー:MIB読み出しはsystem、interfaces グループのみ許可。 トラップ通知はlinkDown、linkUp トラップのみ許可。 • ファブリック ID:1
- ドメイン ID:5
- スイッチ ID:1

【コマンド】 SNMP エージェント情報を設定する。 (config)#snmp agent 5 contact suzuki (config)#snmp agent 5 sysname CFAB (config)#snmp agent 5 location 1F (config)#snmp agent 5 address 192.168.1.1

SNMPv3 情報を設定する。 (config)#snmp user 0 name user00 (config)#snmp user 0 address 0 192.168.1.100 (config)#snmp user 0 notification 0 192.168.1.100

認証・暗号プロトコルを設定する (config)#snmp user 0 auth md5 auth\_password (config)#snmp user 0 priv des priv\_password

MIB ビュー情報を設定する (config)#snmp user 0 read view 0 (config)#snmp user 0 notify view 0 (config)#snmp view 0 subtree 0 include system (config)#snmp view 0 subtree 1 include interfaces (config)#snmp view 0 subtree 2 include linkdown (config)#snmp view 0 subtree 3 include linkup

SNMP エージェント機能を使用する (config)#snmp service on

設定の保存、および構成定義の動的反映を行う。 (config)#save (config)#commit

# <span id="page-40-0"></span>**8** システムログを採取する

本装置では、各種システムログ(回線の接続/切断など)をネットワーク上のシステムログサーバに送信することができます。 ここでは、システムログを採取する場合の設定方法を説明します。

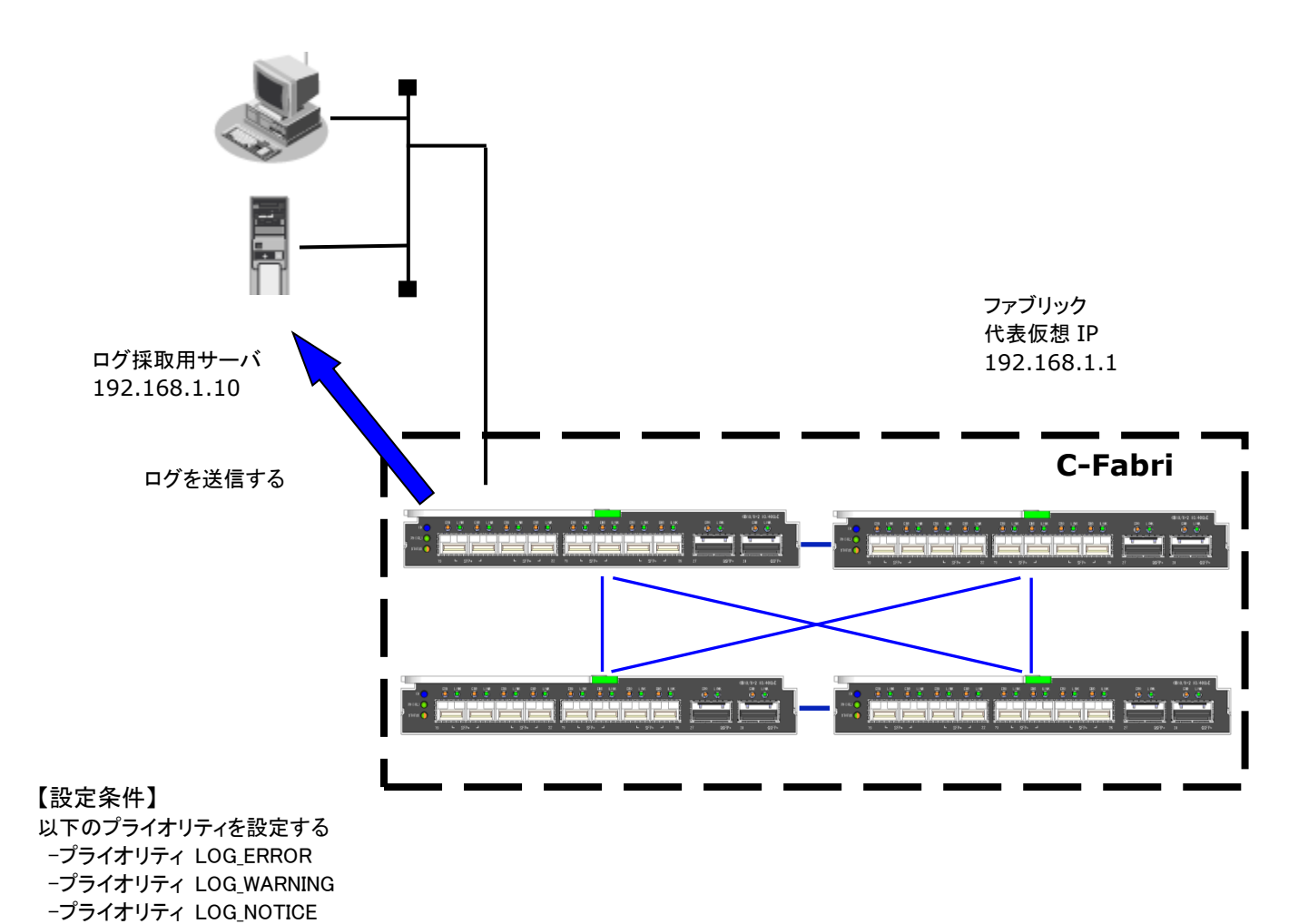

•ログ受信用サーバのIP アドレス:192.168.1.10

-プライオリティ LOG\_INFO

【コマンド】 (config)#syslog server 192.168.1.10 システムログを設定する (config)#syslog pri error,warn,notice,info

設定の保存、および構成定義の動的反映を行う。 (config)#save (config)#commit

採取したシステムログを確認する 採取したシステムログの確認方法は、お使いのサーバによって異なります。

# <span id="page-41-0"></span>**9** アプリケーションフィルタ機能を使う

本装置上で動作する各サーバ機能に対してアクセス制限を行うことができます。 これにより、装置をメンテナンスまたは装置のサーバ機能を使用する端末を限定し、セキュリティを向上させることができま す。

#### 【設定条件】

管理用ホスト(192.168.1.100)からだけ TELNET/FTP/SSH サーバ機能へのアクセスを許可する。 内部 LAN ホスト(192.168.1.0/24)からだけ TIME サーバ機能へのアクセスを許可する。 その他のサーバ機能は制限しない。

#### こんなことに気をつけて

IP フィルタリングにより自装置へのパケットを遮断している場合、アプリケーションフィルタで許可する設定を行っていてもアク セスはできません。

#### 【コマンド】

制限するサーバ機能に対し、デフォルトのアクセスを遮断する (config)#serverinfo ftp filter default reject (config)#serverinfo telnet filter default reject (config)#serverinfo ssh filter default reject (config)#serverinfo time filter default reject

管理用のホストからの FTP/TELNET/SSH サーバ機能へのアクセスを許可する。 (config)#acl 0 ip 192.168.1.100/32 any any any (config)#serverinfo ftp filter 0 accept acl 0 (config)#serverinfo telnet filter 0 accept acl 0 (config)#serverinfo ssh filter 0 accept acl 0

内部 LAN のホストからの TIME サーバ機能へのアクセスを許可する (config)#acl 1 ip 192.168.1.0/24 any any any (config)#serverinfo tme filter 0 accept acl 1

設定の保存、および構成定義の動的反映を行う。 (config)#save (config)#commit

# <span id="page-42-0"></span>**10 CEE** 機能を使う

ここでは、下図の各機の設定方法を説明します。

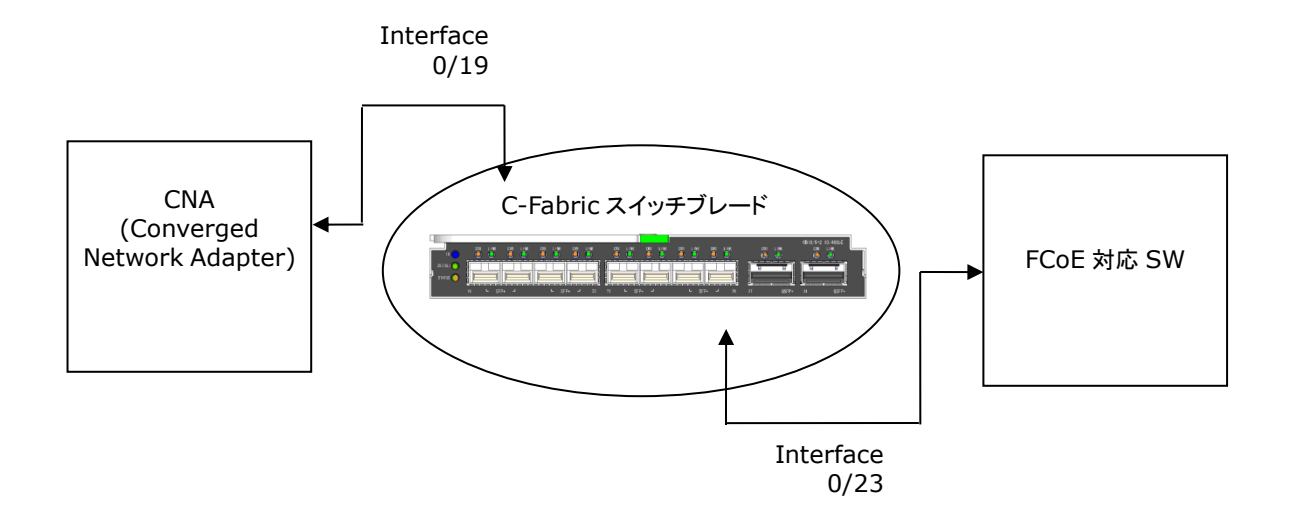

【 設定条件 】 CNA

C-Fabric スイッチブレードと接続しているポートが、C-Fabric スイッチブレードの DCBX 設定を受け入れられるような設定を する(willing bit を立てる)。

C-Fabric スイッチブレード / FCoE 対応 SW CEE プライオリティグループ 1 を帯域幅 40 で設定する。 CEE プライオリティグループ 2 を帯域幅 60 で設定する。 CEE プライオリティグループ 2 の PFC を有効にする。 CEE プライオリティグループ 15 を有効にする。 CEE プライオリティマップをプライオリティ 3 のみプライオリティグループ 2 に、プライオリティ 7 をプライオリティグループ 15 に、他プライオリティはプライオリティグループ 1 に割り当てる設定する。 FCoE のプライオリティを、プライオリティ 3 のみ指定する。 CEE 機能を有効にする。

【 コマンド 】 C-Fabric スイッチブレード 装置の CEE 機能を有効にする。 #configure (config)# cee mode on

装置のプライオリティグループ 1、2 を有効にする。 (config)# cee priority group 1 use on (config)# cee priority group 2 use on (config)# cee priority group 15 use on

プライオリティ 3 のみプライオリティグループ 2 に、プライオリティ 7 をプライオリティグループ 15 に、他プライオリティはプライ オリティグループ 1 に割り当てる設定する。 (config)# cee priority map  $1 1 1 2 1 1 1 15$ 

Interface 0/19, 0/23 で LLDP 情報の送受信を行うよう設定する。 (config-if)# lldp mode enable

(config-if)#exit

設定の保存を行う。 (config)#save  $\overrightarrow{(\text{config})\#}$ exit

C-Fabric 内全ての装置をリブートする #cfabctl reset

#### こんなことに気をつけて

・CEE 機能が有効な場合、PG15 のフレームを CIR トにフルワイヤで印加すると C-Fabric 構成を維持 出来ません。

・プライオリティ 7 にはプライオリティグループ(PG)15 を設定してください。

・CEE の設定は save コマンドで設定を保存後に全装置をリブートする必要があります。Root ドメインの Master スイッチだ けではなく、他のスイッチもリブートが必要なのでお気を付けください。

# <span id="page-44-0"></span>11 エッジ仮想スイッチ機能**(VEPA)**を使う

ここでは、エッジ仮想スイッチ機能の Virtual Ethernet Port Aggregator(VEPA)を利用する場合の設定方法を説明します。

【設定条件】 VEPA 設定を行う。

【コマンド】 VEPA 設定を行う。 <設定値> 設定インタフェース :1/1/0/1 (config)#interface 1/1/0/1 (config-if)#evb reflectiverelay auto

設定の保存、および構成定義の動的反映を行う。 (config)#save (config)#commit

上記設定後、サーバとの LLDP ネゴシエーションにより、リフレクティブリレー動作が決定されます。 以下に動作決定の組み合わせを示します。

![](_page_44_Picture_147.jpeg)

 ○:リフレクティブリレー動作を行う ×:リフレクティブリレー動作を行わない

# <span id="page-45-0"></span>12 エッジ仮想スイッチ機能**(AMPP)**を使う

### <span id="page-45-1"></span>12.1 プロファイル情報を設定する

ここでは、エッジ仮想スイッチ機能の Automatic Migration of Port-Profile(AMPP)を利用する場合に必要になるプロファイル情 報の設定方法について説明します。

【設定条件】

プロファイルの設定を行う。 VSIID を指定してプロファイル情報設定を行う。 ※VSIID は、VSI(Virtual Station Interface)のインスタンスを識別するための情報です。 (MAC アドレス形式、または UUID 形式での指定をサポート)

【コマンド】 プロファイルの設定を行う。 <設定値> プロファイル定義番号 :1 VLAN ID :200 (config)# pprofile 1 vlan tag 200

MAC アドレス形式で VSIID を指定してプロファイル情報設定を行う。 <設定値> VFAB 識別番号 :11 定義番号 :0 VSIID :00:11:22:33:44:55 プロファイル定義番号 :1 (config)# vfab 11 pprofile 0 vsiid mac 00:11:22:33:44:55 1

UUID 形式で VSIID を指定してプロファイル情報設定を行う。

<設定値> VFAB 識別番号 :12 定義番号 (0) VSIID :ba46208a-3697-11e2-bede-0026b98b1657 プロファイル定義番号 :1 (config)# vfab 12 pprofile 0 vsiid uuid ba46208a-3697-11e2-bede-0026b98b1657 1

設定の保存、および構成定義の動的反映を行う。 (config)#save (config)#commit

### <span id="page-46-0"></span>**12.2 AMPP** 範囲を設定する

ここでは、エッジ仮想スイッチ機能の Automatic Migration of Port-Profile(AMPP)について、VFAB 単位に AMPP 範囲を設定 する方法について説明します。 AMPP 範囲を設定することにより、同一の VSI Type ID および VSIID が存在する場合でも各々の VFAB 内で個別に運用する ことが可能となります。

#### 【設定条件】

インタフェースグループの設定を行う。 AMPP 範囲を設定する。 【コマンド】 インタフェースグループの設定を行う。 <設定値> インタフェースグループ定義番号 :1 グループに設定するポート :1/1/0/20, 1/1/0/21, 1/1/0/22 (config)# ifgroup 1 ether 1/1/0/20, 1/1/0/21, 1/1/0/22

AMPP 範囲を設定する。 <設定値> VFAB 識別番号 :10 インタフェースグループ定義番号 :1 (config)# vfab 10 ampp-area 1

設定の保存、および構成定義の動的反映を行う。 (config)#save (config)#commit

# <span id="page-47-0"></span>**13 FCoE** 機能を使う

### <span id="page-47-1"></span>**13.1 C-Fabric** 内部に配置した **FCF** に接続する

ここでは、SAN モード VFAB の A 系/B 系のそれぞれに FCF を配置した場合の設定方法を説明します。

![](_page_47_Figure_4.jpeg)

【 設定条件 】 C-Fabric スイッチブレード#1 設定 ・Root ドメインとして設定する。 ・ISL を設定する。 ・CIR を設定する。 C-Fabric スイッチブレード#2 設定 ・Root ドメインとして設定する。 ・ISL を設定する。 ・CIR を設定する。 C-Fabric スイッチブレード#3 設定

・Leaf ドメインとして設定する。 ・ISL を設定する。

C-Fabric スイッチブレード#4 設定 ・Leaf ドメインとして設定する。 ・ISL を設定する。

VFAB 設定

・C-Fabric スイッチブレード#1 と C-Fabric スイッチブレード#3 を SAN モード VFAB の A 系として設定する。 ・C-Fabric スイッチブレード#2 と C-Fabric スイッチブレード#4 を SAN モード VFAB の B 系として設定する。

VFAB CIR に設定する Tag 付き VLAN 設定 ・A 系の CIR に C-Tag 10 を設定する。 ・B 系の CIR に C-Tag 10 を設定する。

VFAB End Point に設定する Tag 付き VLAN 設定 ・A 系の End Point に C-Tag 100 を設定する。 ・B 系の End Point に C-Tag 100 を設定する。

VFAB CIR に設定する Tag 変換設定 ・A 系の CIR に外部 C-Tag 10 と内部 C-Tag 100 の変換ルールを設定する。 ・B 系の CIR に外部 C-Tag 10 と内部 C-Tag 100 の変換ルールを設定する。

DCBX 設定

・FCoE のプライオリティを 3 に設定する。 ・FCoE を送信するように設定する。

#### CEE 設定

- ・CEE プライオリティグループ 0 に帯域幅 50 を設定する。
- ・CEE プライオリティグループ 1 に帯域幅 50 を設定する。
- ・CEE プライオリティグループ 1 の PFC を有効に設定する。
- ・CEE プライオリティグループ 15 を有効に設定する。

・プライオリティ 3 を CEE プライオリティグループ 1 に設定、 プライオリティ 7 を CEE プライオリティグループ 15 に設定、 その他のプライオリティを CEE プライオリティグループ 0 に設定する。 ・CIR と EP で LLDP を有効に設定する。

・CEE を有効に設定する。

#### FCF 設定

・C-Fabric スイッチブレード#1 で FCF を実行するように設定する。

・C-Fabric スイッチブレード#2 で FCF を実行するように設定する。

ゾーニング設定

・全 ENode が同一ゾーン、且つ同一ゾーンセットに属するように設定する。 ・ゾーンセットをアクティブに設定する。

FIP スヌーピング設定

・A 系の CIR に FIP スヌーピングタイプ ENode 接続ポート を設定する。 ・B 系の CIR に FIP スヌーピングタイプ ENode 接続ポート を設定する。

FCoE 設定 ・FCoE を有効に設定する。

【 コマンド 】 C-Fabric スイッチブレード#1 設定 ・Root ドメインとして設定する。 (config)# cfab-switch fabric id 1 (config)# cfab-switch domain mode root (config)# cfab-switch domain id 1 (config)# cfab-switch switch id 1

・設定の保存、および再起動を行う。 (config)# save  $#$  reset

・ISL を設定する。 (config)# interface 1/1/0/27  $\overline{(config\text{-}if)}$ # type isl

・CIR を設定する。 (config)# interface range 1/1/0/25-1/1/0/26 (config-if)# type cir

・設定の保存、および再起動を行う。 (config)# save  $#$  reset

C-Fabric スイッチブレード#2 設定 ・Root ドメインとして設定する。 (config)# cfab-switch fabric id 1 (config)# cfab-switch domain mode root (config)# cfab-switch domain id 1 (config)# cfab-switch switch id 2

・設定の保存、および再起動を行う。 (config)# save # reset

・ISL を設定する。 (config)# interface 1/2/0/27 (config-if)# type isl

・CIR を設定する。 (config)# interface range 1/2/0/25-1/2/0/26 (config-if)# type cir

・設定の保存、および再起動を行う。 (config)# save # reset

C-Fabric スイッチブレード#3 設定 ・Leaf ドメインとして設定する。 (config)# cfab-switch fabric id 1 (config)# cfab-switch domain mode leaf (config)# cfab-switch domain id 2 (config)# cfab-switch switch id 1

・設定の保存、および再起動を行う。 (config)# save # reset

・ISL を設定する。 (config)# interface 2/1/0/27 (config-if)# type isl

・設定の保存、および再起動を行う。 (config)# save  $#$  reset

C-Fabric スイッチブレード#4 設定

・Leaf ドメインとして設定する。 (config)# cfab-switch fabric id 1 (config)# cfab-switch domain mode leaf (config)# cfab-switch domain id 2 (config)# cfab-switch switch id 2

・設定の保存、および再起動を行う。  $(confia)$ # save  $#$  reset

・ISL を設定する。 (config)# interface 2/2/0/27 (config-if)# type isl

・設定の保存、および再起動を行う。 (config)# save # reset

VFAB 設定

・C-Fabric スイッチブレード#1 と C-Fabric スイッチブレード#3 を SAN モード VFAB の A 系として設定する。 (config)# cfab san-mode 1 1 mode san-a (config)# cfab san-mode 2 1 mode san-a

・C-Fabric スイッチブレード#2 と C-Fabric スイッチブレード#4 を SAN モード VFAB の B 系として設定する。 (config)# cfab san-mode 1 2 mode san-b (config)# cfab san-mode 2 2 mode san-b

VFAB CIR に設定する Tag 付き VLAN 設定 ・A 系の CIR に C-Tag 10 を設定する。 (config)# ifgroup 0 ether 1/1/0/25-1/1/0/26 (config)# vfab san-a vlan 10 cir tag 0

・B 系の CIR に C-Tag 10 を設定する。 (config)# ifgroup 1 ether 1/2/0/25-1/2/0/26 (config)# vfab san-b vlan 10 cir tag 1

VFAB End Point に設定する Tag 付き VLAN 設定 ・A 系の End Point に C-Tag 100 を設定する。 (config)# ifgroup 2 ether 2/1/0/25-2/1/0/26 (config)# vfab san-a vlan 100 endpoint tag 2

・B 系の End Point に C-Tag 100 を設定する。 (config)# ifgroup 3 ether 2/2/0/25-2/2/0/26 (config)# vfab san-b vlan 100 endpoint tag 3

VFAB CIR に設定する Tag 変換設定 ・A 系の CIR に外部 C-Tag 10 と内部 C-Tag 100 の変換ルールを設定する。 (config)# vfab san-a vlan 10 cir translate 100

・B 系の CIR に外部 C-Tag 10 と内部 C-Tag 100 の変換ルールを設定する。 (config)# vfab san-b vlan 10 cir translate 100

DCBX 設定 ・FCoE のプライオリティを 3 に設定する。 (config)# dcbx fcoe-priority 3

・FCoE を送信するように設定する。 (config)# dcbx fcoe use on

CEE 設定

・CEE プライオリティグループ 0 に帯域幅 50 を設定する。 (config)# cee priority group 0 use on  $\overrightarrow{h}$  config)# cee priority group 0 weight 50

・CEE プライオリティグループ 1 に帯域幅 50 を設定する。 (config)# cee priority group 1 use on (config)# cee priority group 1 weight 50

・CEE プライオリティグループ 1 の PFC を有効に設定する。 (config)# cee priority group 1 pfc on

・CEE プライオリティグループ 15 を有効に設定する。 (config)# cee priority group 15 use on

・プライオリティ 3 を CEE プライオリティグループ 1 に設定、 プライオリティ 7 を CEE プライオリティグループ 15 に設定、 その他のプライオリティを CEE プライオリティグループ 0 に設定する。  $($ config) $#$  cee priority map 0 0 0 1 0 0 0 15

・CIR と EP で LLDP を有効に設定する。 (config)# interface range 1/1/0/25-1/1/0/26 (config-if)# lldp mode enable (config)# interface range 1/2/0/25-1/2/0/26 (config-if)# lldp mode enable (config)# interface range 2/1/0/25-2/1/0/26 (config-if)# lldp mode enable (config)# interface range 2/2/0/25-2/2/0/26 (config-if)# lldp mode enable

・CEE を有効に設定する。 (config)# cee mode on

FCF 設定 ・C-Fabric スイッチブレード#1 で FCF を実行するように設定する。  $($ config $)$ # fcf a (config-fcf)# use on

・C-Fabric スイッチブレード#2 で FCF を実行するように設定する。  $(config)$ # fcf b (config-fcf)# use on

ゾーニング設定 ・全 ENode が同一ゾーン、且つ同一ゾーンセットに属するように設定する。  $(config)$ # fcf a (config-fcf)# zone zoneA1 (config-fcf-zone)# member-node 10:00:00:aa:bb:cc:dd:01 (config-fcf-zone)# member-node 10:00:00:aa:bb:cc:dd:02 (config-fcf-zone)# member-node 10:00:00:aa:bb:cc:dd:03 (config-fcf-zone)# member-node 10:00:00:aa:bb:cc:dd:04 (config-fcf)# zoneset zonesetA (config-fcf-zoneset)# member-zone zoneA1

 $(config)$ # fcf b (config-fcf)# zone zoneB1 (config-fcf-zone)# member-node 10:00:00:aa:bb:cc:dd:01 (config-fcf-zone)# member-node 10:00:00:aa:bb:cc:dd:02 (config-fcf-zone)# member-node 10:00:00:aa:bb:cc:dd:03 (config-fcf-zone)# member-node 10:00:00:aa:bb:cc:dd:04  $($ config) $#$  fcf b (config-fcf)# zoneset zonesetB (config-fcf-zoneset)# member-zone zoneB1

・ゾーンセットをアクティブに設定する。  $(config)$ # fcf a (config-fcf)# active-zoneset zonesetA  $(config)$ # fcf b (config-fcf)# active-zoneset zonesetB

FIP スヌーピング設定 ・A 系の CIR に FIP スヌーピングタイプ ENode 接続ポート を設定する。 (config)# interface range 1/1/0/25-1/1/0/26 (config-if)# fip-snooping edge

・B 系の CIR に FIP スヌーピングタイプ ENode 接続ポート を設定する。 (config)# interface range 1/2/0/25-1/2/0/26 (config-if)# fip-snooping edge

FCoE 設定 ・FCoE を有効に設定する。 (config)# fcoe use on

設定の保存、および構成定義の動的反映を行う。 (config)#save (config)#commit

### <span id="page-53-0"></span>**13.2 C-Fabric** 外部に配置した **FCF** に接続する

ここでは、C-Fabric の外部に配置した FCF に SAN モード VFAB の A 系/B 系の 2 系統で接続する場合の設定方法を説明 します。

![](_page_53_Figure_3.jpeg)

【 設定条件 】 C-Fabric スイッチブレード#1 設定 ・Root ドメインとして設定する。 ・ISL を設定する。 ・CIR を設定する。

C-Fabric スイッチブレード#2 設定 ・Root ドメインとして設定する。 ・ISL を設定する。 ・CIR を設定する。

C-Fabric スイッチブレード#3 設定 ・Leaf ドメインとして設定する。 ・ISL を設定する。

C-Fabric スイッチブレード#4 設定 ・Leaf ドメインとして設定する。 ・ISL を設定する。

VFAB 設定 ・C-Fabric スイッチブレード#1 と C-Fabric スイッチブレード#3 を SAN モード VFAB の A 系として設定する。 ・C-Fabric スイッチブレード#2 と C-Fabric スイッチブレード#4 を SAN モード VFAB の B 系として設定する。

VFAB CIR に設定する Tag 付き VLAN 設定 ・A 系の CIR に C-Tag 10 を設定する。 ・B 系の CIR に C-Tag 10 を設定する。 VFAB End Point に設定する Tag 付き VLAN 設定 ・A 系の End Point に C-Tag 100 を設定する。 ・B 系の End Point に C-Tag 100 を設定する。 VFAB CIR に設定する Tag 変換設定 ・A 系の CIR に外部 C-Tag 10 と内部 C-Tag 100 の変換ルールを設定する。 ・B 系の CIR に外部 C-Tag 10 と内部 C-Tag 100 の変換ルールを設定する。 DCBX 設定 ・FCoE のプライオリティを 3 に設定する。 ・FCoE を送信するように設定する。 CEE 設定 ・CEE プライオリティグループ 0 に帯域幅 50 を設定する。 ・CEE プライオリティグループ 1 に帯域幅 50 を設定する。 ・CEE プライオリティグループ 1 の PFC を有効に設定する。 ・CEE プライオリティグループ 15 を有効に設定する。 ・プライオリティ 3 を CEE プライオリティグループ 1 に設定、 プライオリティ 7 を CEE プライオリティグループ 15 に設定、 その他のプライオリティを CEE プライオリティグループ 0 に設定する。 ・CIR と EP で LLDP を有効に設定する。 ・CEE を有効に設定する。 FIP スヌーピング設定 ・A 系の CIR に FIP スヌーピングタイプ FCF 接続ポート を設定する。 ・B 系の CIR に FIP スヌーピングタイプ FCF 接続ポート を設定する。 FCoE 設定 ・FCoE を有効に設定する。 【 コマンド 】 C-Fabric スイッチブレード#1 設定 ・Root ドメインとして設定する。 (config)# cfab-switch fabric id 1 (config)# cfab-switch domain mode root (config)# cfab-switch domain id 1  $\overrightarrow{C}$  (config) # cfab-switch switch id 1 ・設定の保存、および再起動を行う。 (config)# save # reset ・ISL を設定する。 (config)# interface 1/1/0/27 (config-if)# type isl ・CIR を設定する。 (config)# interface 1/1/0/25 (config-if)# type cir ・設定の保存、および再起動を行う。 (config)# save

# reset

C-Fabric スイッチブレード#2 設定 ・Root ドメインとして設定する。 (config)# cfab-switch fabric id 1 (config)# cfab-switch domain mode root (config)# cfab-switch domain id 1 (config)# cfab-switch switch id 2

・設定の保存、および再起動を行う。 (config)# save  $#$  reset

・ISL を設定する。 (config)# interface 1/2/0/27 (config-if)# type isl

・CIR を設定する。 (config)# interface 1/2/0/25 (config-if)# type cir

・設定の保存、および再起動を行う。 (config)# save # reset

C-Fabric スイッチブレード#3 設定 ・Leaf ドメインとして設定する。 (config)# cfab-switch fabric id 1 (config)# cfab-switch domain mode leaf (config)# cfab-switch domain id 2 (config)# cfab-switch switch id 1

・設定の保存、および再起動を行う。 (config)# save # reset

・ISL を設定する。 (config)# interface 2/1/0/27  $($ config-if) $#$  type isl

・設定の保存、および再起動を行う。 (config)# save # reset

C-Fabric スイッチブレード#4 設定 ・Leaf ドメインとして設定する。 (config)# cfab-switch fabric id 1 (config)# cfab-switch domain mode leaf (config)# cfab-switch domain id 2 (config)# cfab-switch switch id 2

・設定の保存、および再起動を行う。 (config)# save # reset

・ISL を設定する。 (config)# interface 2/2/0/27 (config-if)# type isl

・設定の保存、および再起動を行う。 (config)# save # reset

VFAB 設定 ・C-Fabric スイッチブレード#1 と C-Fabric スイッチブレード#3 を SAN モード VFAB の A 系として設定する。 (config)# cfab san-mode 1 1 mode san-a (config)# cfab san-mode 2 1 mode san-a

・C-Fabric スイッチブレード#2 と C-Fabric スイッチブレード#4 を SAN モード VFAB の B 系として設定する。 (config)# cfab san-mode 1 2 mode san-b (config)# cfab san-mode 2 2 mode san-b

VFAB CIR に設定する Tag 付き VLAN 設定 ・A 系の CIR に C-Tag 10 を設定する。 (config)# ifgroup 0 ether  $1/1/0/25$ (config)# vfab san-a vlan 10 cir tag 0

・B 系の CIR に C-Tag 10 を設定する。 (config)# ifgroup 1 ether 1/2/0/25 (config)# vfab san-b vlan 10 cir tag 1

VFAB End Point に設定する Tag 付き VLAN 設定 ・A 系の End Point に C-Tag 100 を設定する。 (config)# ifgroup 2 ether 2/1/0/25-2/1/0/26 (config)# vfab san-a vlan 100 endpoint tag 2

・B 系の End Point に C-Tag 100 を設定する。 (config)# ifgroup 3 ether 2/2/0/25-2/2/0/26 (config)# vfab san-b vlan 100 endpoint tag 3

VFAB CIR に設定する Tag 変換設定 ・A 系の CIR に外部 C-Tag 10 と内部 C-Tag 100 の変換ルールを設定する。 (config)# vfab san-a vlan 10 cir translate 100

・B 系の CIR に外部 C-Tag 10 と内部 C-Tag 100 の変換ルールを設定する。 (config)# vfab san-b vlan 10 cir translate 100

DCBX 設定

・FCoE のプライオリティを 3 に設定する。 (config)# dcbx fcoe-priority 3

・FCoE を送信するように設定する。 (config)# dcbx fcoe use on

CEE 設定 ・CEE プライオリティグループ 0 に帯域幅 50 を設定する。 (config)# cee priority group 0 use on (config)# cee priority group 0 weight 50

・CEE プライオリティグループ 1 に帯域幅 50 を設定する。 (config)# cee priority group 1 use on (config)# cee priority group 1 weight 50

・CEE プライオリティグループ 1 の PFC を有効に設定する。 (config)# cee priority group 1 pfc on

・CEE プライオリティグループ 15 を有効に設定する。 (config)# cee priority group 15 use on

・プライオリティ 3 を CEE プライオリティグループ 1 に設定、 プライオリティ 7 を CEE プライオリティグループ 15 に設定、 その他のプライオリティを CEE プライオリティグループ 0 に設定する。  $(config)$ # cee priority map 0 0 0 1 0 0 0 15

・CIR と EP で LLDP を有効に設定する。 (config)# interface 1/1/0/25 (config-if)# lldp mode enable  $\frac{1}{2}$  config)# interface  $\frac{1}{2}$ /0/25 (config-if)# lldp mode enable (config)# interface range 2/1/0/25-2/1/0/26 (config-if)# lldp mode enable (config)# interface range 2/2/0/25-2/2/0/26 (config-if)# lldp mode enable

・CEE を有効に設定する。 (config)# cee mode on

FIP スヌーピング設定 ・A 系の CIR に FIP スヌーピングタイプ FCF 接続ポート を設定する。 (config)# interface 1/1/0/25 (config-if)# fip-snooping fcf

・B 系の CIR に FIP スヌーピングタイプ FCF 接続ポート を設定する。 (config)# interface 1/2/0/25 (config-if)# fip-snooping fcf

FCoE 設定 ・FCoE を有効に設定する。 (config)# fcoe use on

設定の保存、および構成定義の動的反映を行う。 (config)#save (config)#commit

# <span id="page-58-0"></span>**14** ループ検出機能を使う

ループ検出機能を利用すると、ネットワーク上でのパケットのループを防止するためにループ検出およびループしているポー トを閉鎖または論理的に遮断することができます。 ここではループ検出機能の設定方法を説明します。

![](_page_58_Figure_3.jpeg)

【設定条件】

・ポート閉塞を行う。

・ループ検出用フレームの送信間隔:1 分

・ループ検出機能を有効にする。

【コマンド】 ポート閉塞を行う。 (config)# loopdetect portdisable yes

ループ検出用フレームの送信間隔:1 分 (config)# loopdetect interval 1m

ループ検出機能を有効にする。 (config)# loopdetect use on

設定の保存、および構成定義の動的反映を行う。 (config)#save (config)#commit

#### こんなことに気をつけて

- ・トラフィックが高負荷状態になった場合、ループを検出することはできません。ブロードキャスト/マルチキャストストーム 制御機能を併用してください。
- ・ループ検出時にポートを閉塞する指定を行っていた場合、閉塞されたポートは自動では復旧しません。online ether コマン ドで復旧してください。
- ・ループ時、異なる VFAB に同一の Tag 付き VLAN ID を設定した場合は、ループを検出します。

# <span id="page-60-0"></span>**15 IEEE802.1ad** フレーム送受信機能を使う

ここでは、IEEE802.1ad フレーム送受信機能を使用する場合の設定方法を説明します。

![](_page_60_Figure_3.jpeg)

【設定条件】

VFAB 1 での IEEE802.1ad フレーム送受信設定 ・Interface5/1/0/25 ポートの VFAB IEEE802.1ad フレーム送受信動作を有効に設定 ・VFAB 1 の動作モードをネットワークに設定 ・VFAB 1 の IEEE802.1ad フレーム送受信インタフェースグループを 0 に設定 ・VFAB 1 の End Point に設定する Tag 付き VLAN 設定 VFAB 識別番号 1 VFAB 動作 VLAN ID 100 Endpoint tag 1 VLAN ID 200 Endpoint tag 2 ・C-Fabric 用インタフェースグループの設定 インタフェースグループ定義番号 0 Interface 5/1/0/25 インタフェースグループ定義番号 1 Interface 6/1/0/19 インタフェースグループ定義番号 2 Interface 6/2/0/19

【コマンド】

IEEE802.1ad フレーム送受信設定をする。 ・Interface5/1/0/25 ポートの VFAB IEEE802.1ad フレーム送受信動作を有効に設定 (config)# interface 5/1/0/25 (config-if)# vfab dot1ad mode on

VFAB 情報を設定する。 (config)# vfab 1 mode network (config)# vfab 1 dot1ad ifgroup 0 (config)# vfab 1 vlan 100 endpoint tag 1 (config)# vfab 1 vlan 200 endpoint tag 2

インタフェースグループを設定する。 (config)# ifgroup 0 ether 5/1/0/25 (config)# ifgroup 1 ether 6/1/0/19 (config)# ifgroup 2 ether 6/2/0/19

設定の保存、および構成定義の動的反映を行う。 (config)# save (config)# commit

#### こんなことに気をつけて

・IEEE802.1ad フレームとして認識する TPID ではデフォルト値は 0x88a8 です。0x88a8 以外の TPID を持つフレームを IEEE802.1ad フレームとして認識させたい場合は cfab dot1ad tpid コマンドで TPID を設定してください。